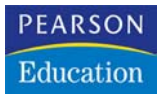

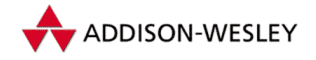

Natascha Nicol, Ralf Albrecht

# **Wissenschaftliche Arbeiten schreiben mit Word**

Formvollendete und normgerechte Examens-, Diplom- und Doktorarbeiten

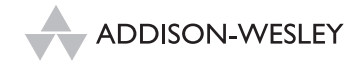

An imprint of Pearson Education München • Boston • San Francisco • Harlow, England Don Mills, Ontario • Sydney • Mexico City Madrid • Amsterdam

# *Der Einstieg in Ihre Arbeit*

*Arbeiten mit Dokumentvorlagen Gliedern der Arbeit Nummerierung und Querverweise Seitennummerierung Kopf- und Fußzeilen Fuß- und Endnoten*

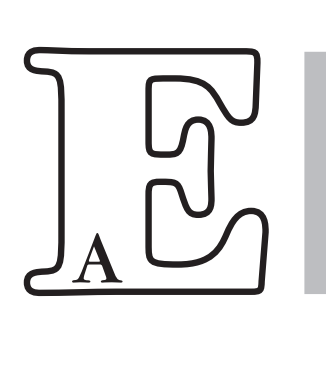

## **3.1 Arbeiten mit Dokumentvorlagen**

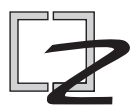

Man verwendet Dokumentvorlagen, um verschiedenen Dokumenten ein gleiches Aussehen zu geben. Da in Dokumentvorlagen das Seitenlayout und die Zeichen- und Absatzformatierung für verschiedene Überschriften, Textteile, Bildunterschriften, Fußnoten usw. gespeichert werden, sind diese Einstellungen in allen Dokumenten mit gleicher Dokumentvorlage automatisch festgelegt.

Wir können uns gut daran erinnern, wie wir von einem guten Freund kurz vor Abgabe der Arbeit zu einem »Notfalleinsatz« gerufen wurden. 100 Seiten Text sollten neu formatiert werden, da der Professor meinte, eine andere Schrift und ein anderes Layout wären doch schöner.

Bei einem Text, der ohne Dokument- und Formatvorlagen geschrieben wurde, bedeutet das, dass praktisch jeder Absatz auf allen Seiten einzeln umformatiert werden muss. Arbeitet man dagegen mit Dokument- und Formatvorlagen, werden nur Änderungen an den Vorlagen vorgenommen, die sofort für das ganze Dokument gültig sind.

Eine Dokumentvorlage ist eine Datei, für die bestimmte Seiteneinstellungen sowie Formatvorlagen für Texte, Überschriften und Ähnliches definiert wurden. Dazu soll das folgende Bild die Verwendung von Dokumentvorlagen illustrieren. Wurde beispielsweise in einer Dokumentvorlage für die erste Überschrift ein bestimmtes Format festgelegt, so steht diese Einstellung in allen weiteren Dokumenten mit ein und derselben Formatierung zur Verfügung. Dasselbe gilt für alle weiteren Überschriften, Bildunterschriften, Kopfzeilen und vieles mehr, für die eine Formatvorlage in der Dokumentvorlage vorhanden ist.

Standardmäßig beruhen alle Word-Dokumente auf der Dokumentvorlage NORMAL.DOT. Es besteht aber die Möglichkeit, Dokumentvorlagen unter eigenem Namen für Briefe, Berichte, Artikel u. Ä. zu erstellen.

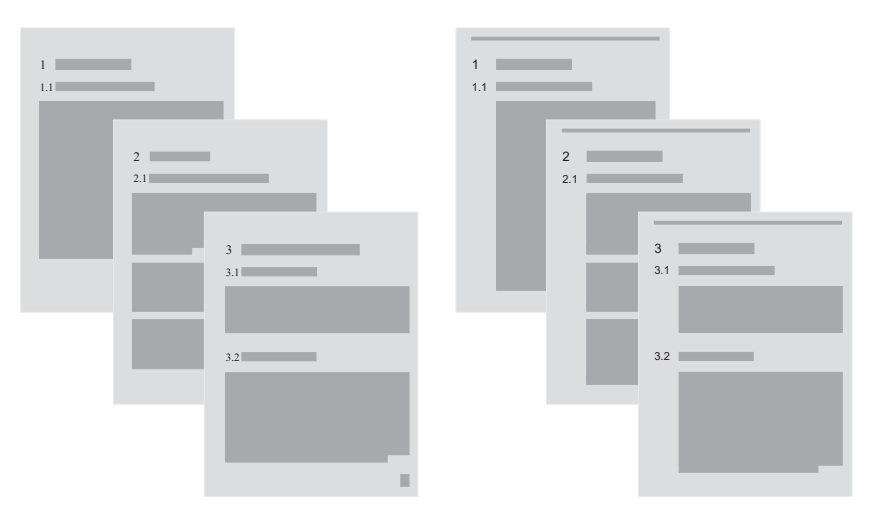

Bild 3.1: Dokumente mit zwei unterschiedlichen Dokumentvorlagen

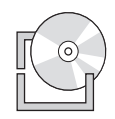

Für die dem Buch beiliegende CD-ROM sind verschiedene Dokumentvorlagen erstellt worden, die Sie beim Schreiben Ihrer Arbeit unterstützen sollen. Suchen Sie sich anhand der Darstellungen und Beschreibungen im Anhang des Buches eine der Dokumentvorlagen aus. Wir werden im Laufe dieses Kapitels auch beschreiben, wie Sie eine bestehende Dokumentvorlage ändern und für Ihre individuellen Bedürfnisse anpassen können.

Um mit unseren vorbereiteten Dokumentvorlagen arbeiten zu können, müssen zunächst die Dokumentvorlagen der beiliegenden CD-ROM installiert werden. Lesen Sie den Ablauf der Einrichtung in Anhang A3, »Die CD-ROM zum Buch«, nach.

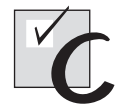

#### **Öffnen Sie ein neues Dokument mit einer passenden Dokumentvorlage.**

Aktivieren Sie mit dem Befehl *DATEI Neu* den Aufgabenbereich *Neues Dokument* (siehe Bild [3.2\)](#page-5-0).

Unter der Überschrift *Zuletzt verwendete Vorlagen* (Word 2002: *Mit Vorlage beginnen*) werden Ihnen die zuletzt benutzten Vorlagen angezeigt. Mit einem Klick auf *Auf meinem Computer* (Word 2002: *Allgemeine Vorlagen*) erreichen Sie das in Bild [3.3](#page-5-0) dargestellte Dialogfeld, in dem Ihnen eine Liste aller Dokumentvorlagen angezeigt wird, die Word im »Vorlagen«-Ordner findet. Dabei werden alle Dokumentvorlagen angezeigt, die in einem der Ordner abgelegt wurden, die entweder als *Benutzervorlagen* oder als *Arbeitsgruppenvorlagen* eingetragen wurden (siehe *EXTRAS Optionen* Registerblatt *Speicherort für Dateien* bzw. *Dateiablage* in Word 97).

<span id="page-5-0"></span>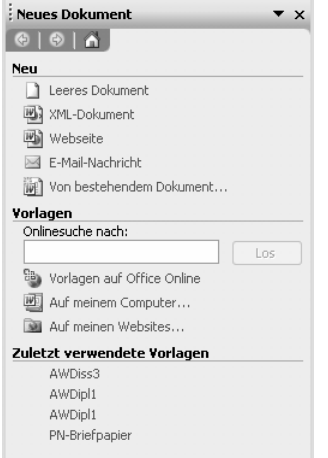

Bild 3.2: Der Aufgabenbereich Neues Dokument

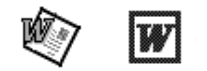

In Word 2000 bzw. Word 97 aktivieren Sie mit dem Befehl *DATEI Neu* sofort dieses Dialogfeld, da gibt es keinen Arbeitsbereich.

Alle Ordner, die sich wiederum in einem der beiden »Vorlagen«-Ordner befinden, werden im Dialogfeld als Registerblätter dargestellt. Wählen Sie zunächst das richtige Registerblatt und dann die gewünschte Dokumentvorlage aus. Für das folgende Beispiel wurde darin AWDIPL1 selektiert.

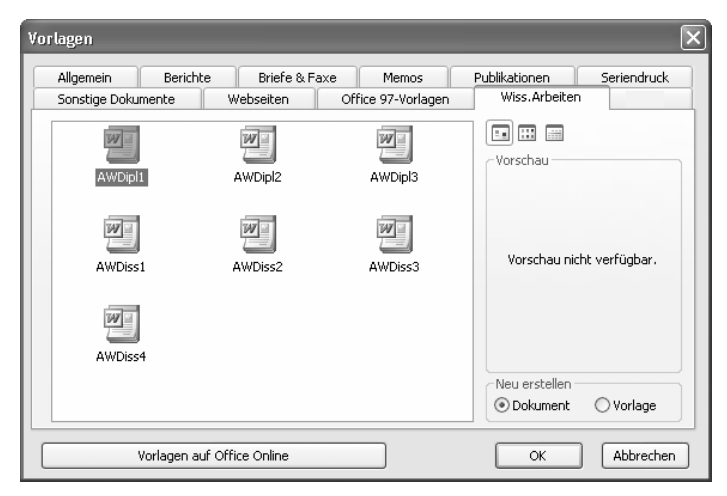

Bild 3.3: Auswahl einer Dokumentvorlage

## **3.1.1 Wenn Sie bereits zu schreiben begonnen haben ...**

Haben Sie bereits mit dem Schreiben Ihrer Arbeit begonnen und zunächst keine spezielle Dokumentvorlage verwendet, so benutzt Word standardmäßig die Dokumentvorlage NORMAL.DOT. Sie können auch nachträglich eine andere Dokumentvorlage Ihrem Dokument zufügen.

Durch das Verbinden mit einer Dokumentvorlage werden Überschriften, Bildunterschriften, Textkörper usw. nach den Formatvorlagen der ausgewählten Dokumentvorlage formatiert, falls Formatvorlagen mit dem gleichen Namen existieren und sie den jeweiligen Absätzen zugewiesen wurden. Allerdings gibt es einige Formatierungen, die sich nicht ändern, auch wenn sie in der neuen Dokumentvorlage anders eingerichtet sind.

- Alle Einstellungen, die mit dem Befehl *DATEI Seite einrichten* vereinbart wurden, bleiben erhalten. Das heißt, an den zuvor eingestellten Seitenrändern, am Papierformat und der Seitenausrichtung sowie am Seitenlayout ändert die neue Dokumentvorlage nichts.
- $\mathbb{Z}$  Eingerichtete Kopf- und Fußzeilen bleiben erhalten, auch sie werden nicht auf die neue Dokumentvorlage übertragen.

Wir schlagen daher den folgenden Weg vor, um ein Dokument mit einer neuen Dokumentvorlage zu verbinden:

- Erstellen Sie mit *DATEI Neu* ein neues Dokument, für das Sie die gewünschte Dokumentvorlage gleich auswählen.
- Öffnen Sie dann Ihr bereits begonnenes Dokument und markieren den gesamten Inhalt mit +A oder *BEARBEITEN Alles markieren*.
- Kopieren Sie die Markierung mit *BEARBEITEN Kopieren.*
- Wechseln Sie dann in das neu erstellte Dokument, indem Sie in der Menüleiste *FENSTER* selektieren und in der Auswahlliste das neu erstellte Dokument auswählen.
- Fügen Sie nun mit *BEARBEITEN Einfügen* den kopierten Inhalt der alten Datei in das neue Dokument ein.
- $\mathbb Z$  Speichern Sie das neue Dokument unter einem anderen Namen als Ihre ursprüngliche Datei oder schließen Sie das ursprüngliche Dokument, bevor Sie das neue mit demselben Namen speichern. Word kann nämlich die neue Datei nicht unter dem alten Namen speichern, solange die alte Datei geöffnet ist.

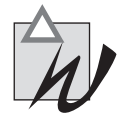

**Probleme bei verschiedenen Abschnitten** Befinden sich in dem Text, den Sie kopieren möchten, Abschnittswechsel, so werden die Formatierungseinstellungen inklusive des Seitenlayouts des letzten Abschnitts auf das Dokument übertragen, in das Sie den Text kopieren. Löschen Sie also vor dem Kopieren in der Normalansicht alle Abschnittswechsel.

## **3.1.2 Dokumentvorlagen ändern**

Sie werden in der von uns auf CD-ROM gebotenen Auswahl vielleicht genau die richtige Dokumentvorlage finden, vielleicht finden Sie aber nur eine, die fast so ist, wie sie sein sollte. Angenommen, Sie wollen eine der vorliegenden Dokumentvorlagen bearbeiten und ändern. Führen Sie dazu die folgenden Schritte durch.

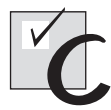

### **Öffnen Sie die Dokumentvorlage,**

für die die wenigsten Änderungen notwendig sind. Wählen Sie dazu den Befehl *DATEI Öffnen,* als wollten Sie ein Dokument laden. In dem damit aktivierten Dialogfeld sollten Sie unter *Dateityp* den Eintrag *Dokumentvorlagen* auswählen.

Wenn Sie nicht mehr wissen, wo sich die Dokumentvorlagen befinden, können Sie das in Word nachsehen. Wählen Sie den Befehl *EXTRAS Optionen* und selektieren das Registerblatt *Speicherort für Dateien* (Word 97: *Dateiablage*). Sehen Sie dort den Speicherort für *Benutzervorlagen* bzw. *Arbeitsgruppenvorlagen* nach. Stellen Sie den benötigten Pfad ein, im Beispiel wurde im Vorlagenordner der Unterordner WISS.ARBEITEN geöffnet, und öffnen Sie dann die gewünschte Dokumentvorlage.

| Öffnen                                        |                              |                  |              |  |                                  |  |           |  |
|-----------------------------------------------|------------------------------|------------------|--------------|--|----------------------------------|--|-----------|--|
| Suchen in:                                    | Wiss.Arbeiten<br>⊖           |                  | $\checkmark$ |  | <b>◎ - 面   ◎ × 画 田 - Extras-</b> |  |           |  |
| Zuletzt<br>$\bigotimes$ $\mathcal{L}$ verwend | <b>四AWDipl1</b><br>四 AWDipl2 |                  |              |  |                                  |  |           |  |
| Kinocenter                                    | 四 AWDipl3<br>四AWDiss1        |                  |              |  |                                  |  |           |  |
| <b>B</b> Desktop                              | 뻰<br>AWDiss2<br>四AWDiss3     |                  |              |  |                                  |  |           |  |
| Eigene<br>G<br>Dateien                        | 四AWDiss4                     |                  |              |  |                                  |  |           |  |
| Arbeitsplatz                                  |                              |                  |              |  |                                  |  |           |  |
| Netzwerk<br>63<br>Umgebung                    |                              |                  |              |  |                                  |  |           |  |
|                                               |                              |                  |              |  |                                  |  |           |  |
|                                               |                              |                  |              |  |                                  |  |           |  |
|                                               |                              |                  |              |  |                                  |  |           |  |
|                                               | Dateiname:                   |                  |              |  | $\checkmark$                     |  | Öffnen    |  |
|                                               | Dateityp:                    | Dokumentvorlagen |              |  | $\checkmark$                     |  | Abbrechen |  |

Bild 3.4: Dokumentvorlage öffnen

In dem mehr oder weniger leeren Dokument, das dann geöffnet wird, können Sie, wie im vorherigen Kapitel beschrieben, mit dem Befehl *FORMAT Formatvorlagen und Formatierung* Änderungen an den Formatvorlagen der Dokumentvorlage vornehmen.

## <span id="page-8-0"></span>**3.1.3 Dokumentvorlage automatisch aktualisieren**

Bisweilen verwendet man eine Dokumentvorlage für mehrere Kapitel, weiß aber, dass sie noch nicht 100%ig fertig ist. Es ist also sehr wahrscheinlich, dass einige Formate beim Arbeiten noch verändert werden. Dann ist es sinnvoll, in den einzelnen Dokumenten mit dem Befehl *EXTRAS Vorlagen und Add-Ins* festzulegen, dass die Formatvorlagen des Dokuments bei Änderungen der Dokumentvorlage automatisch aktualisiert werden sollen.

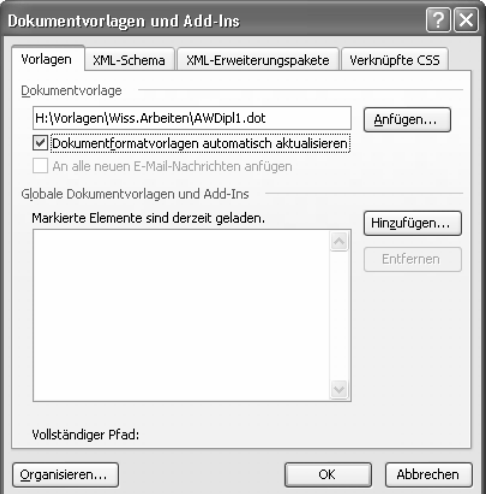

Bild 3.5: Formatvorlagen eines Dokuments automatisch entsprechend der Dokumentvorlage aktualisieren

Nun können Sie bei Bedarf die Dokumentvorlage öffnen und ändern, die Änderungen werden beim Öffnen eines Dokuments automatisch übernommen.

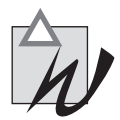

**Die Nummerierung ändert sich!** Haben Sie bereits die Nummerierung für Ihr Kapitel festgelegt, so ändert sie sich, wenn Sie die Dokumentvorlage automatisch aktualisieren lassen, in die in der Dokumentvorlage eingetragene Nummer. Das geschieht so lange, bis Sie diese automatische Verbindung zur Dokumentvorlage wieder löschen. Danach können Sie dauerhaft die Nummer Ihres Kapitels definieren.

## **3.1.4 Makros zur Verfügung stellen**

Makros sind Word-Programme, die in der Programmiersprache Word-Basic bzw. Visual Basic für Applikationen programmiert worden sind und Ihnen fertige Abläufe zur Verfügung stellen.

Sie können Makros aus einer anderen Dokumentvorlage verwenden, indem Sie die Dokumentvorlage mit den Makros zum aktuellen Dokument dazu laden. Damit benutzen Sie zwar weiter Ihre aktuelle Dokumentvorlage, aber die Makros einer anderen Dokumentvorlage stehen Ihnen zusätzlich zur Verfügung. Kopieren Sie dazu entweder die Dokumentvorlage mit den Makros in den Ordner *Startup* (wo der sich befindet, können Sie mit *EXTRAS Optionen* auf dem Registerblatt *Speicherort für Dateien* (Word 97: *Dateiablage*) für *Autostart* nachsehen) oder verfahren Sie so:

- Öffnen Sie mit dem Befehl *EXTRAS Vorlagen und Add-Ins* das in Bild [3.5](#page-8-0) dargestellte Dialogfeld.
- Betätigen Sie die Schaltfläche *Hinzufügen*.
- $\mathbb Z$  Wählen Sie im Dialogfeld den benötigten Pfad aus.

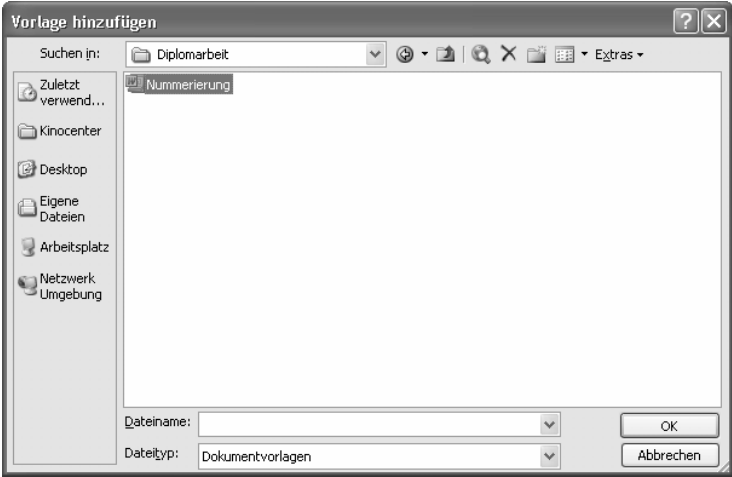

Bild 3.6: Auswahl der Dokumentvorlage mit Makros

Wählen Sie die Dokumentvorlage aus, die die Makros enthält, und bestätigen Sie die Auswahl.

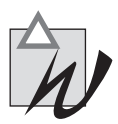

**Makro-Sicherheit** Unter Umständen wählen Sie eine Dokumentvorlage aus, erhalten aber nur eine Meldung, dass die Makros deaktiviert wurden. Dann wählen Sie *EXTRAS Optionen* aus und aktivieren das Registerblatt *Sicherheit*. Klicken Sie rechts unten auf die Schaltfläche *Makro Sicherheit* und legen Sie als Sicherheitsstufe *Mittel* oder *Niedrig* fest. Wird ein Dialogfeld eingeblendet, in dem Sie festlegen können, ob Sie die Makros aktivieren oder deaktivieren möchten, klicken Sie auf *Makros aktivieren*.

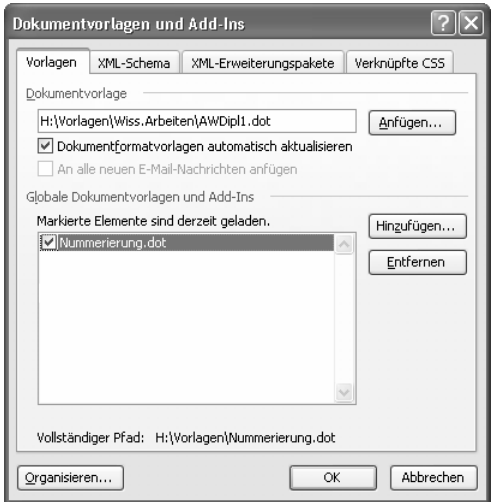

Bild 3.7: Objekte einer Dokumentvorlage dazu laden

Jede im unteren Fenster angezeigte und angeklickte Dokumentvorlage stellt Ihnen ihre Makros im aktuell geladenen Dokument zur Verfügung.

Schießen Sie Word allerdings, so wird die ausgewählte globale Dokumentvorlage auch geschlossen und bei einem erneuten Starten von Word nicht wieder aktiviert. Öffnen Sie bei Bedarf wieder das Dialogfeld *Dokumentvorlagen und Add-Ins* und aktivieren Sie die benötigte Dokumentvorlage erneut.

Möchten Sie, dass eine globale Dokumentvorlage bei jedem Start von Word automatisch aktiviert wird, so müssen Sie die Dokumentvorlage in einen Startup-Ordner kopieren.

- Sie finden einen Ordner unter *PROGRAMME\ MICROSOFT OFFICE 2003\MICROSOFT11\STARTUP*. Alles, was Sie in diesen Ordner kopieren, wird beim Starten von Word aktiviert, unabhängig davon, wer sich auf Ihrem Rechner angemeldet hat.
- Kopieren Sie die Dokumentvorlage in *DOKUMENTE UND EINSTEL-LUNGEN\IhrName\ANWENDUNGSDATEN\MICROSOFT\WORD\ STARTUP* (die exakten Pfadangaben finden Sie unter *Startup* im Dialogfeld *EXTRAS Optionen* auf dem Registerblatt *Speicherort für Dateien* bzw. in Word 97 *Dateiablage*), so wird diese Vorlage nur dann aktiviert, wenn Sie sich angemeldet haben.

## **3.2 Gliedern der Arbeit**

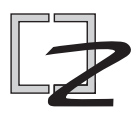

In der Gliederungsansicht verschafft man sich leicht einen besseren Überblick über den Text einer geladenen Datei. Zudem ist es sehr einfach, eine Grobund Feingliederung für Ihren Text zu erstellen, Umstellungen vorzunehmen und Dokumente umzustrukturieren, d. h. beispielsweise Überschriften aufbzw. abzustufen.

Wenn man einen längeren Text schreiben möchte, beginnt man gewöhnlich damit, zunächst eine Grobgliederung zu erstellen, die dann immer weiter verfeinert wird. Laut der Norm DIN 1421 sollen wissenschaftliche Texte in höchstens drei Stufen gegliedert werden, damit die Gliederungsnummern noch übersichtlich, gut lesbar und leicht ansprechbar bleiben. Darüber scheinen sich unserer Erfahrung nach viele Leute beim Schreiben ihrer Arbeit wenig Gedanken zu machen. Wir haben Arbeiten mit fünf und sechs Gliederungsebenen gesehen, also beispielsweise 4.3.1.4.2.5. Wir sind der Meinung, dass eine solche Nummer nichts zur Übersichtlichkeit beitragen kann, denn oft werden damit doch nur winzige Kapitelchen bezeichnet, die problemlos ohne eigene Überschriften zusammengefasst werden könnten.

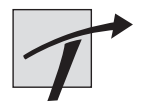

**Ansichten** Wir schlagen Ihnen für Ihre weitere Arbeit folgende Vorgehensweise vor: Verwenden Sie für Grob- und Feingliederung sowie zum Umstellen die Gliederungsansicht, zum Schreiben von Text hingegen die Normal- oder Seitenlayoutansicht. Die unterschiedlichen Ansichten können Sie über *AN-SICHT* oder mithilfe der Schaltflächen links unten über der Statuszeile festlegen.

## **3.2.1 Erstellen einer Gliederung**

Nachdem Sie die Dokumentvorlage für Ihre Arbeit festgelegt haben, können Sie direkt am Bildschirm schrittweise die Gliederung Ihrer Arbeit entwickeln.

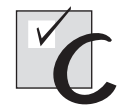

### **Aktivieren Sie die Gliederungsansicht,**

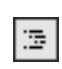

indem Sie mit dem Befehl *ANSICHT Gliederung* in diesen Modus wechseln oder indem Sie auf der horizontalen Bildlaufleiste am unteren Bildschirmrand die vierte Schaltfläche auswählen. Damit sollte auf Ihrem Bildschirm das folgende Bild angezeigt werden. Zum einen wurde eine neue Symbolleiste, die Leiste Gliederung, eingefügt, zum anderen erscheint ein Rechteck oder Minuszeichen in der ersten Zeile vor einer »1«, dahinter dann die Einfügemarke. Die »1« ist Teil unserer Dokumentvorlage AWDIPL1, in einer anderen Dokumentvorlage wird sie eventuell nicht angezeigt. Wir haben die Dokumentvorlage so eingestellt, dass die Kapitel automatisch von Word nummeriert werden. Wir werden diese Möglichkeiten im Abschnitt »Nummerierung und Querverweise« gesondert besprechen.

| Dokument2 - Microsoft Word                                                                                                    |                                      |
|----------------------------------------------------------------------------------------------------|--------------------------------------|
| : Datei<br>Frage hier eingeben<br>$\star~\times$<br>Bearbeiten<br>Ansicht<br>Einfügen<br>Extras<br>Tabelle<br>Fenster<br>$\overline{2}$<br>Format                                                                          |                                      |
| $\frac{1}{2}$<br>ß<br>g<br>ŧΩ<br>EI B<br>才<br>国民盟<br>序<br>G<br>a.<br>CH.<br>码<br>Œ<br>$\P$ 100% $\star$<br>$\Box$<br>La<br>$\circledcirc$<br>Lillesen <sub>E</sub><br>$\frac{1}{20}$<br>Î<br>in)<br>$\tau$<br>$\mathbf{v}$ |                                      |
| : 44 Überschrift 1<br>$\mathbf{F}$ $K$ $\mathbf{U}$<br> 喜 理 ■ 姐 *  細(日 錦 錦) <br>$-92 - A -$<br>- Times New Roman<br>$-18$<br>IE.<br>$\bullet$<br>$\frac{1}{2}$                                                             | ę                                    |
| 主编<br>Ebene 9 anzeig $\star \equiv  \mathcal{A}  $ @ Inhaltsverzeichnis aktualisieren a $  $ a $  $ $  $<br>$\frac{1}{2}$<br>← Ebene 1<br>一分<br>4<br>一心<br>$\Rightarrow$<br>$\overline{\phantom{a}}$                       | $  \cdot   \cdot   _n$               |
| 1<br>$\blacksquare$                                                                                                    |                                      |
|                                                                                                    |                                      |
|                                                                                                    |                                      |
|                                                                                                    |                                      |
|                                                                                                    |                                      |
|                                                                                                    |                                      |
|                                                                                                    |                                      |
|                                                                                                    |                                      |
|                                                                                                    |                                      |
|                                                                                                    |                                      |
|                                                                                                    |                                      |
|                                                                                                    |                                      |
|                                                                                                    |                                      |
|                                                                                                    |                                      |
|                                                                                                    | $\pmb{\star}$<br>$\ddot{\mathbf{Q}}$ |
|                                                                                                    | $\overline{\ast}$                    |
| $\equiv$ 6 $\equiv$ 3 $\updownarrow$ 4 $\equiv$<br>$\,$                                                                                                    |                                      |
| QX<br>Ab <sub>1</sub><br>1/1<br>MAK AND ERW UB Deutsch (De<br>Seite 1<br>Bei 3 cm<br>Ze <sub>1</sub><br>Sp <sub>3</sub>                                                                                                    |                                      |

Bild 3.8: Gliederungsansicht

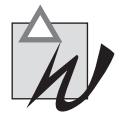

**Nummerierung** An dieser Stelle nur der Hinweis: Fügen Sie nie mit der Hand Zahlen als Nummerierung ein! Schon bei der kleinsten Umstellung stoßen Sie hier auf das Problem, dass Ihre Nummerierung nicht mehr stimmt. Word stellt Funktionen zur Verfügung, die auch nach einer Umstellung die Nummerierung wieder automatisch richtig durchführen.

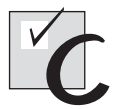

#### **Beginnen Sie mit dem Eingeben der Grobgliederung.**

Mit jedem  $\left[\right]$ , das Sie auf Ihrer Tastatur eingeben, wird ein neuer Gliederungspunkt mit durchgehender Nummerierung geöffnet, wie Sie es im folgenden Bild sehen können. Für alle Gliederungspunkte wird hierbei zunächst die Absatzformatvorlage *Überschrift 1* vergeben, wie es Ihnen das erste Feld auf der Formatierungssymbolleiste anzeigt.

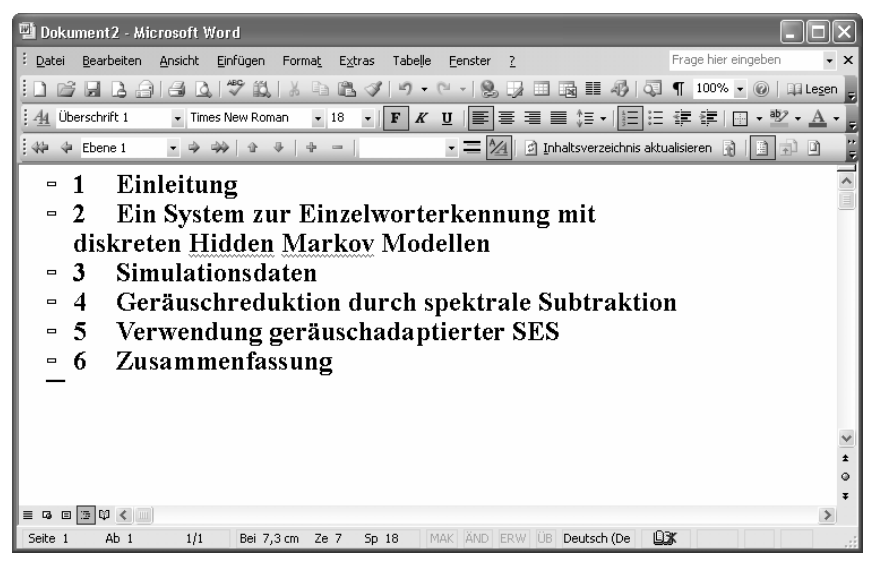

Bild 3.9: Grobgliederung

## **3.2.2 Verfeinern der Gliederung**

Für die Verfeinerung der Gliederung wird die nächste Gliederungsebene eingerückt.

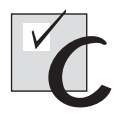

### **Erstellen Sie die Feingliederung.**

- $\mathbb Z$  Stellen Sie die Texteinfügemarke hinter eine Zeile der Grobgliederung, nach der ein Unterpunkt eingefügt werden soll.
- Fügen Sie nun mit  $\leftarrow$  eine neue Zeile ein, die automatisch mit der nächsten Nummer der Grobgliederung nummeriert wird.

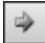

Klicken Sie die Schaltfläche *Tiefer stufen* auf der Gliederungs-Symbolleiste an oder betätigen Sie die  $\Box$ -Taste, um den Gliederungspunkt abzustufen.

Sie erzeugen einen neuen Gliederungspunkt eine Ebene tiefer, der automatisch mit der Formatvorlage dieser Ebene, *Überschrift 2,* formatiert wird.

Mit einem weiteren  $\left[\rightleftarrows\right]$ erzeugen Sie einen neuen Gliederungspunkt derselben Gliederungsstufe.

Im folgenden Bild wurden für das zweite Kapitel zwei weitere Gliederungsebenen eingefügt. Auch hier erfolgte die Nummerierung automatisch durch Word.

Wie Sie im Bild sehen können, ist jeder Zeile der Gliederung ein Zeichen vorangestellt. Dabei bedeutet das Pluszeichen, dass dieser Gliederungspunkt

weitere Unterpunkte enthält. Ist die Zeile mit einem Minuszeichen versehen, gibt es zu dem Gliederungspunkt keine weiteren Unterteilungen.

| <sup>四</sup> Dokument2 - Microsoft Word                                                                                                    |
|----------------------------------------------------------------------------------------------------|
| Frage hier eingeben<br>Bearbeiten Ansicht<br>Einfügen<br>Tabelle<br>Datei<br>Format<br>Extras<br>Fenster<br>$\times$                                |
| in.<br>8, 2 B R E<br>$\P$ 100% -<br><b>Indi</b><br><b>El Lesen</b><br>$\sqrt{2}$                                                                    |
| $\  \cdot \ $ F $\ $ K $\ $ U $\ $ E i E a E i E $\cdot$ i i i E i E i E i E i E i E i $\sim \Delta$<br>Überschrift 1<br>$-18$<br>- Times New Roman |
| • 三 24  2 Inhaltsverzeichnis aktualisieren 全  日 中 回<br>⊕ Ebene 1<br>$+1$<br>$49 - 1$                                                                |
|                                                                                                    |
| Einleitung<br>1<br>$\blacksquare$                                                                                                    |
| Ein System zur Einzelworterkennung mit<br>÷<br>2                                                                                                    |
| diskreten Hidden Markov Modellen                                                                                                    |
| 2.1 Konzept des Spracherkennungssystems<br>$\blacksquare$                                                                                           |
| 2.2 Extraktion der Merkmalsgrößen<br>÷                                                                                                    |
| 2.2.1 Merkmale eines autoregressiven Modells<br>Ξ                                                                                                   |
| 2.2.2 Cepstrahlanalyse der Fouriertransformierten                                                                                                   |
| 2.2.3 Mel-Cepstrahlanalyse                                                                                                    |
| = 2.2.4 Abgeleitete Merkmalsgrößen                                                                                                    |
| 2.3 Vektorquantisierung<br>Ξ                                                                                                    |
| 2.4 Diskreten Hidden Markov Modelle<br>÷                                                                                                    |
| 2.4.1 Markovketten                                                                                                    |
| 2.4.2 Übergangsstrukturen                                                                                                    |
| 2.4.3 Markovmodelle                                                                                                    |
| 2.4.4 Erkennungsvorgang                                                                                                    |
| 2.4.5 Training der Modellparameter<br>$\blacksquare$                                                                                                |
| Simulationsdaten<br>3<br>$\qquad \qquad \blacksquare$                                                                                               |
| Geräuschreduktion durch spektrale Subtraktion<br>4<br>÷                                                                                             |
| 日日印く<br>區<br><b>ILILIU</b>                                                                                                    |
| DЖ<br>2/2<br>Seite 2<br>Ab <sub>1</sub><br>Bei 3,7 cm Ze 2<br>MAK AND ERW UB Deutsch (De<br>Sp <sub>1</sub>                                         |

Bild 3.10: Gliederung des zweiten Kapitels

Ebene 1 anzeic

Über das links abgebildete Kombinationsfeld *Ebene anzeigen* lässt sich festlegen, wie viele Gliederungsebenen angezeigt werden sollen. Mit der Auswahl von *Ebene 1 anzeigen* wird beispielsweise nur die oberste Ebene (*Überschrift 1*) angezeigt, mit der Auswahl von *Ebene 2 anzeigen* wird dazu die zweite Ebene (*Überschrift 2*) gezeigt usw. Dann sind die Zeichen vor den jeweiligen Zeilen wichtig um anzuzeigen, dass es weitere Untergliederungen gibt. *Alle Ebenen anzeigen* zeigt Überschriften sowie Texte an.

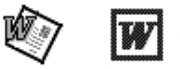

In Word 2000/Word 97 lassen sich mit den Zahlen auf der Gliederung-Symbolleiste die Gliederungsebenen aus- und einschalten. Mit der Schaltfläche *1* wird beispielsweise nur die oberste Ebene (*Überschrift 1*) angezeigt, mit der Schaltfläche *2* wird dazu die zweite Ebene (*Überschrift 2*) gezeigt usw. Die Schaltfläche *Alle* zeigt Überschriften sowie Texte an.

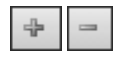

Die Schaltflächen mit »+«- und »-«-Zeichen erlauben das Anzeigen einer Ebene mehr (+) oder weniger (-).

## **3.2.3 Bearbeiten einer Gliederung**

Ein großer Vorteil der Gliederungsansicht ist, dass man sehr einfach Umstellungen und Umstrukturierungen auch an großen Dokumenten vornehmen kann.

$$
\varphi \quad \varphi
$$

Diese Schaltflächen erlauben das Hoch- oder Herabstufen von Überschriften.

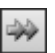

Diese Schaltfläche wandelt eine Überschrift in Text des Textkörpers um.

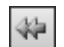

Diese Schaltfläche wandelt eine Text- oder Überschriftzeile in die Überschrift 1 um.

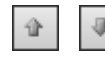

Hiermit können Gliederungspunkte verschoben werden.

Beim Benutzen der Schaltflächen ist allerdings Vorsicht geboten. Dabei ist es wichtig zu beachten, bis zu welcher Ebene vor dem Vorgang die Gliederungspunkte eingeblendet waren. Das folgende Beispiel soll den Unterschied verdeutlichen. Zunächst sind im linken Teilbild alle Ebenen bis auf die oberste ausgeblendet. Mit der Schaltfläche zum Herabstufen wurde die zweite Überschrift tiefer gestuft, damit wird aus Punkt 2 Punkt 1.1. Gleichzeitig werden dabei aber auch alle Gliederungspunkte, die unter der Gliederungsebene 2 liegen, mit heruntergestuft, d. h., aus dem vorherigen Punkt 2.1 wurde so 1.1.1 usw. Das kann man allerdings erst sehen, wenn man sich vier Gliederungsstufen ansieht, wie dies das rechte Teilbild anzeigt.

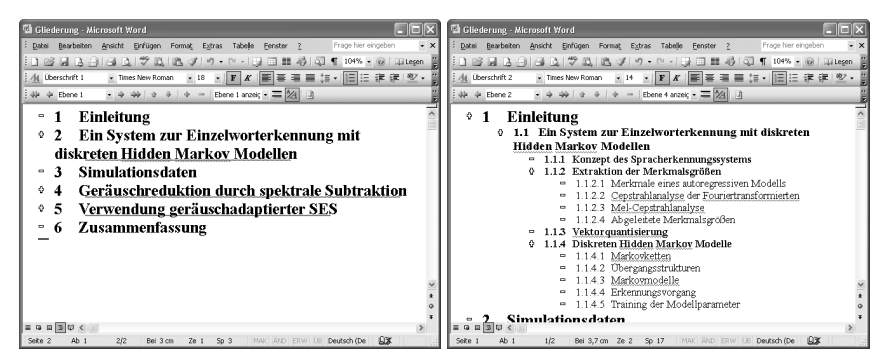

Bild 3.11: Links: vor dem Herunterstufen, rechts: heruntergestuftes Kapitel 2

Im zweiten Fall wurden, wie es das folgende linke Teilbild zeigt, alle Ebenen angezeigt und dann der Punkt 2 herabgestuft. Dabei stand die Texteinfügemarke in der Zeile der zweiten Überschrift, damit wurde auch nur dieser Gliederungspunkt herabgestuft, aus 2 wurde 1.1. Die folgenden Gliederungspunkte behielten ihre ursprüngliche Ebene bei, die Nummerierung wurde automatisch angepasst.

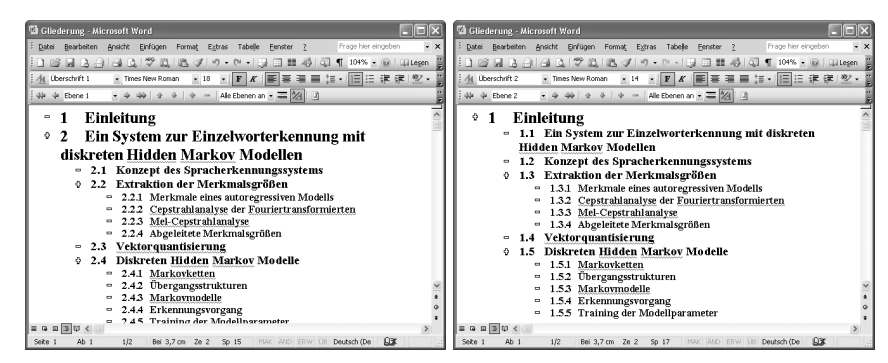

Bild 3.12: Links: vor dem Herunterstufen, rechts: heruntergestufte erste Gliederungsebene von Kapitel 2

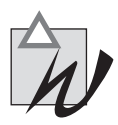

⇧

**Ausgeblendete Gliederungsebenen** Sind Gliederungsebenen ausgeblendet, werden automatisch beim Markieren eines Gliederungspunktes alle darunter liegenden Gliederungspunkte und Texte mit selektiert. Beim Verschieben oder Umstufen werden alle markierten darunter liegenden Ebenen ebenfalls verschoben oder umgestuft.

In der Gliederungsansicht lassen sich auch Umstellungen innerhalb des Textes sehr einfach vornehmen. Soll beispielsweise das gesamte Kapitel 5 vor Kapitel 4 geschoben werden, so

- $\mathbb Z$  lassen Sie sich nur die oberste Ebene der Gliederung anzeigen.
- $\mathbb Z$  Markieren Sie dann die Überschrift von Kapitel 5 und

betätigen Sie die Schaltfläche *Nach oben*, um das Kapitel 5 eins weiter nach vorne zu schieben. Damit wird aus Kapitel 5 Kapitel 4 und umgekehrt aus Kapitel 4 Kapitel 5. Das gilt auch für sämtliche Unterpunkte.

| Gliederung - Microsoft Word                                                                                                    | $\Box$ ek<br>Gliederung - Microsoft Word                                                                                                    |
|----------------------------------------------------------------------------------------------------|----------------------------------------------------------------------------------------------------|
| Frage hier eingeben<br>$- x$<br>Bearbeiten Ansicht Einfügen<br>Extras Tabelle<br>Eenster <sub>2</sub><br>Datei<br>Format                                                           | Datej Bearbeiten Ansicht Einfügen<br>$- x$<br>Extras Tabelle<br>Frage hier eingeben<br>Format<br>Fenster ?                                                                                                    |
|                                                                                                    | □ ■ 号 □ ¶ 104% · @   □ Legen<br>1 3 4 3 4 4 1<br>$\mathcal{V} \times \mathcal{V} \times \mathcal{$ |
| ▼ Times New Roman   マ   マ   F   A'   国 事 華   国   三 津   伊   聖 ・   国   三 津   伊   ・   国   三 津   伊   ・                                                                                 | - Times New Roman - - F K 国事事事書に・国田津健 ツ<br>44                                                                                                    |
| $\rightarrow$ $\Rightarrow$ $\Rightarrow$ $\Rightarrow$ $\Rightarrow$ $\Rightarrow$ $\Rightarrow$ $\Rightarrow$ Ebene 1 anzeic $\bullet$ $\equiv$ $\mathbb{Z}$ $\Box$<br>$49 - 49$ | $49 - 46$                                                                                                    |
| Einleitung<br>$\blacksquare$                                                                                                    | Einleitung<br>۰                                                                                                    |
| Ein System zur Einzelworterkennung mit<br>÷<br>$\mathbf{r}$                                                                                                    | Ein System zur Einzelworterkennung mit<br>2<br>÷                                                                                                    |
| diskreten Hidden Markov Modellen                                                                                                    | diskreten Hidden Markov Modellen                                                                                                    |
| Simulationsdaten<br>3<br>$\qquad \qquad \blacksquare$                                                                                                    | <b>Simulationsdaten</b><br>3<br>$\overline{a}$                                                                                                    |
| Geräuschreduktion durch spektrale Subtraktion<br>÷                                                                                                    | Verwendung geräuschadaptierter SES<br>÷                                                                                                    |
| Verwendung geräuschadaptierter SES<br>5<br>÷                                                                                                    | Geräuschreduktion durch spektrale Subtraktion<br>5<br>۰                                                                                                    |
| Zusammenfassung<br>$\equiv$                                                                                                    | Zusammenfassung<br>$\blacksquare$<br>-6                                                                                                    |
|                                                                                                    |                                                                                                    |
|                                                                                                    |                                                                                                    |
| $= 9$ a $\overline{3}$ $\overline{0}$ <                                                                                                    | $= 9 8 30 6$                                                                                                    |
| ЮX<br>MAK AND ERW LB Deutsch (De<br>Seite 2<br>503<br>Bei 4,8 cm<br>$Ab$ :<br>Ze 4                                                                                                 | <b>A</b><br>Seite 2<br>Ab <sub>1</sub><br>SO <sub>3</sub><br>MAK AND ERW LIB Dautsch (De<br>Bei 3 cm<br>Ze1                                                                                                    |

Bild 3.13: Links: vor dem Verschieben, rechts: Kapitel 5 wurde vor Kapitel 4 geschoben

Die beiden folgenden Bilder sollen demonstrieren, wie wichtig es ist, das Umstellen erst dann auszuführen, wenn nur die oberste Gliederungsebene angezeigt wird. Im linken Teilbild, vor dem Verschieben, wurden drei Gliederungsebenen angezeigt. Befindet sich nun die Eingabemarke in der Überschrift des 5. Kapitels und Sie betätigen erneut die Schaltfläche *Nach Oben*, wird automatisch aus dem davor liegenden Kapitel 4.2 Kapitel 5.1. Auch hier ist es also wichtig, darauf zu achten, wie viele Gliederungsebenen angezeigt werden, um vorhersagen zu können, was Word tun wird.

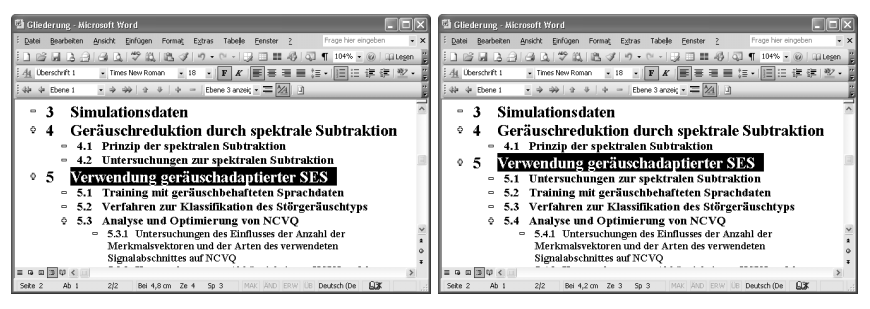

Bild 3.14: Links: Kapitel 5 soll nach vorne verschoben werden, rechts: Überschrift 5 wurde vor 4.2 verschoben

Das Verschieben und Umstufen von Gliederungsebenen lässt sich auch nur mit der Maus durchführen. Stellen Sie dazu den Maus-Cursor auf eines der Plus- oder Minuszeichen im Zeilenbeginn. Dabei verwandelt sich der Maus-Cursor in einen Doppelpfeil. Schieben Sie nun nach rechts oder links, so können Sie mithilfe der Maus herab- bzw. heraufstufen. Schieben Sie den Maus-Cursor nach oben oder unten, können Sie den Gliederungspunkt verschieben. Verschieben Sie mithilfe Ihrer Maus, werden alle Ebenen unterhalb der markierten automatisch mit verschoben.

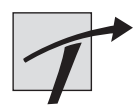

**Nur für eine Überschrift aufklappen** Möchten Sie sich nur für eine bestimmte Überschrift die Ebenen darunter anzeigen lassen, so klicken Sie doppelt auf das Pluszeichen vor der entsprechenden Überschriftenebene.

## **3.2.4 Und wie geht's weiter?**

Haben Sie die Gliederung fertig erstellt, so sollten Sie im nächsten Schritt für jedes Kapitel eine eigene Word-Datei anlegen. Wie Sie die Nummerierung der einzelnen Kapitel sowie die Bild- bzw. Tabellennummerierung vornehmen, lesen Sie im folgenden Abschnitt [3.3, »Nummerierung und Querverweise«](#page-18-0); wie Sie das Inhaltsverzeichnis und andere Verzeichnisse anlegen, lesen Sie in Kapitel 10, »Die Arbeit beenden«.

## <span id="page-18-0"></span>**3.3 Nummerierung und Querverweise**

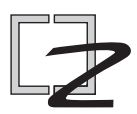

Die Nummerierung von Kapiteln, Tabellen, Bildern oder Formeln kann mit entsprechenden Funktionen von Word automatisch erfolgen. Querverweise ermöglichen zudem automatisch aktualisierte Verweise auf Kapitel-, Tabellen-, Bilder- oder Formelnummern.

Word-Anfänger sind oft versucht, Kapitel, Tabellen u. Ä. mit der Hand zu nummerieren, beispielsweise die erste Überschrift mit »1« zu benennen, die erste der folgenden Gliederungsebene mit »1.1«, dann mit »1.1.1« usw. Dies ist bei einem zweiseitigen Text zunächst auch kein Problem. Stellen Sie sich jedoch vor, Sie bemerken beim Schreiben Ihrer Arbeit, dass Kapitel 3.4 vor Kapitel 3.1 geschoben werden muss, so müssen Sie dann alle Kapitelnummern inklusive der niedrigeren Gliederungsebenen suchen und ändern. Verwenden Sie zudem Verweise auf eine der geänderten Kapitelnummern, sind im Folgenden auch diese zu ändern; vor allem aber zunächst einmal zu finden!

## **3.3.1 Nummerieren von Kapiteln**

Kapitel können auf verschiedene Arten nummeriert werden. [Bild 3.15](#page-19-0) zeigt zwei Möglichkeiten, Text zu nummerieren. Dabei ist der erste mit arabischen Zahlen, der zweite mit einem System von römischen Zahlen, Buchstaben und Nummern bezeichnet.

In der Schule haben wir im Deutschunterricht gelernt, dass Nummerierungen mit römischen Zahlen, Buchstaben und arabischen Zahlen durchzuführen seien, und auch der Duden verwendet beispielsweise eine Nummerierung aus römischen und arabischen Zahlen sowie kleinen Buchstaben. In den uns vorliegenden wissenschaftlichen Arbeiten war das allerdings nicht üblich.

Die Norm DIN 1421 schreibt zur Nummerierung von Kapiteln eines wissenschaftlichen Textes arabische Zählnummern vor. Dabei können die Abschnitte der ersten Stufe in weitere Gliederungsstufen unterteilt und nummeriert werden. Für eine Gliederungsnummer soll immer zwischen zwei Stufen ein Punkt gesetzt werden. Am Ende einer Gliederungsnummer hat laut DIN-Norm kein Punkt zu stehen, die Nummerierung »1.1.2.« entspricht also nicht der DIN-Norm.

<span id="page-19-0"></span>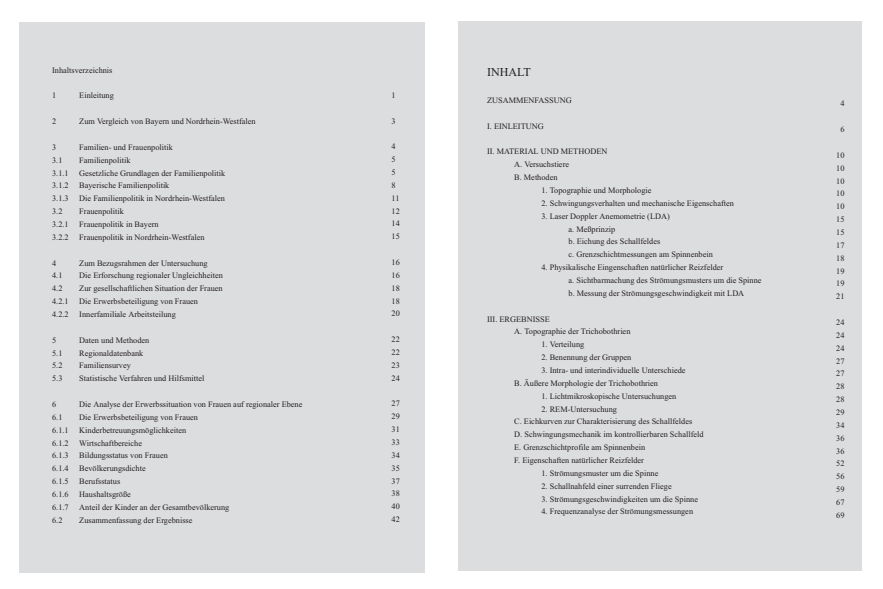

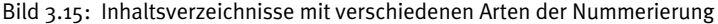

Möchten Sie Überschriften nummerieren oder deren Nummerierung ändern, bearbeiten Sie am besten die entsprechende Formatvorlage.

- Verwenden Sie den Befehl *FORMAT Formatvorlagen und Formatierung,*
- selektieren Sie im Aufgabenbereich im Feld der Formatvorlagen *Überschrift 1*,
- $\mathbb Z$  öffnen Sie mit einem Klick auf das Dreieck am rechten Rand das Kontextmenü und
- klicken Sie auf *Ändern*.

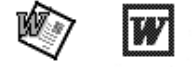

In Word 2000/Word 97 verwenden Sie den Befehl *FORMAT Formatvorlage*, selektieren die Formatvorlage *Überschrift 1* und klicken auf die Schaltfläche *Bearbeiten*.

Klicken Sie im so geöffneten Dialogfeld auf die Schaltfläche *Format* und

wählen Sie in der Liste *Nummerierung* aus.

Wechseln Sie auf das Registerblatt *Gliederung*.

In dem so aktivierten Dialogfeld stehen verschiedene Möglichkeiten der Nummerierung zur Auswahl. Klicken Sie einfach das Feld mit der gewünschten Nummerierung an.

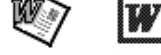

Word 97 Word 2000

| Nummerierung und Aufzählungszeichen                       |                                                         |                                                          |                                                                    |  |  |  |
|-----------------------------------------------------------|---------------------------------------------------------|----------------------------------------------------------|--------------------------------------------------------------------|--|--|--|
| Aufzählungszeichen                                        | Nummerierung                                            | Gliederung                                               | Listenformatvorlagen                                               |  |  |  |
| Ohne                                                      | 1 Überschrift 1-<br>11 Therschrift<br>1.1.1 Oberschrift | 1 Überschrift 1-<br>11 Therschrift<br>1.1.1 Überschrift  | <br>1 Überschrift 1-<br>1.1 Oberschrift 2<br>1.1.1 Oberschrift     |  |  |  |
| 3 Überschrift 1-<br>31 Cherschrift 2<br>3.1.1 Überschrift | 2 Überschrift 1-<br>21 Dherschrift<br>2.1.1 Oberschrift | 3 Überschrift 1-<br>3.1 Oberschrift<br>3.1.1 Überschrift | 2 Überschrift 1-<br><b>Oberschrift</b><br>21.<br>2.1.1 Überschrift |  |  |  |
|                                                           |                                                         |                                                          | Anpassen                                                           |  |  |  |
| Zurücksetzen                                              |                                                         | OK                                                       | Abbrechen                                                          |  |  |  |

Bild 3.16: Nummerierung für Kapitel auswählen

Mithilfe der Schaltfläche *Anpassen* rufen Sie das im folgenden Bild gezeigte Dialogfeld auf. Sie können hier eigene Nummerierungsversionen erstellen.

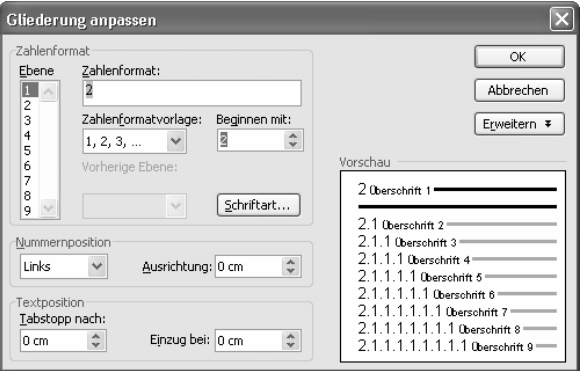

Bild 3.17: Dialogfeld zum Formatieren der Kapitelnummerierung

Darin wählen Sie links zunächst die Ebene aus, für die rechts daneben das Nummerierungsformat festgelegt wird. Sie können ebenso festlegen, bei welcher Zahl die ausgewählte Ebene zu zählen anfangen soll.

Arbeiten Sie mit einzelnen Dateien für die einzelnen Kapitel, so brauchen Sie diese Einstellung, um für das zweite Kapitel festzulegen, dass die Nummerierung der ersten Überschriftenebene mit »2« und nicht mit »1« beginnt.

## **3.3.2 Beschriften von Tabellen, Bildern und Formeln**

Sowohl zu einer Tabelle als auch zu einem Bild gehört eine Beschreibung sowie eine laufende Nummer. Dazu verwendet man in der Regel für Tabellen Tabellenüberschriften, für Bilder Bildunterschriften. Auch Formeln im Text werden häufig mit Nummern versehen.

## **3.3.2.1 Tabellenüberschriften**

Zu einer Tabelle gehört eine Beschreibung des Inhalts. Sie sollte möglichst knapp gehalten werden, aber so vollständig sein, dass eine Tabelle mit ihrer Hilfe verstanden werden kann, ohne dass man die zugehörige Textstelle suchen und lesen muss. Hinter den Text der Tabellenüberschrift gehört in der Regel kein Schlusspunkt. Die Tabellenüberschrift soll zudem eine eindeutige Nummer enthalten. Dazu können entweder alle Tabellen einer Arbeit mit Tabelle 1 bis Tabelle 234 durchnummeriert werden oder Sie können die Tabellen in jedem einzelnen Kapitel nummerieren, z. B. Tabelle 2.1 bis Tabelle 2.22, dann weiter mit Tabelle 3.1 bis Tabelle 3.12.

Für die Nummerierung von Tabellen stellt Word eine spezielle Funktion zur Verfügung. Verwenden Sie den Befehl *EINFÜGEN Referenz* und wählen Sie dann *Beschriftung* aus (Word 2000/Word 97: *EINFÜGEN Beschriftung)*. In dem Dialogfeld, das Sie mit diesem Befehl aktivieren, sollten Sie zunächst hinter *Bezeichnung* (Word 97: *Kategorie*) im aufgeklappten Kombinationsfeld *Tabelle* selektieren. Word schlägt standardmäßig eine einfache Nummerierung mit Tabelle 1 usw. vor, wie Sie im folgenden Dialogfeld sehen können. Möchten Sie die angezeigte Art der Nummerierung verwenden, können Sie bereits jetzt mit *OK* bestätigen.

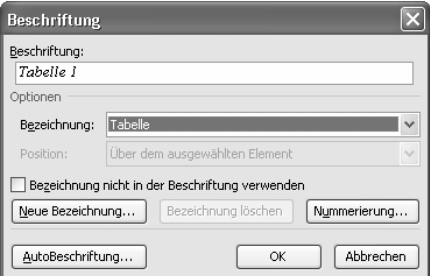

Bild 3.18: Einfügen einer Tabellennummerierung

Soll die Art der Nummerierung geändert werden, selektieren Sie die Schaltfläche *Nummerierung*. In dem so aktivierten Dialogfeld besteht die Möglichkeit, durch Auswahl des Optionsfeldes *Kapitelnummer einbeziehen*, wie Sie es im folgenden Bild sehen können, eine kapitelweise Nummerierung zu erzeugen.

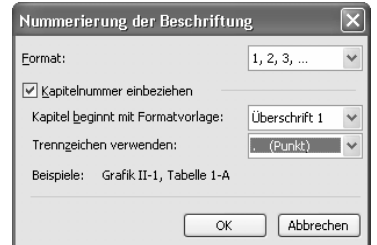

Bild 3.19: Format der Nummerierung wird festgelegt

Die Option *Kapitel beginnt mit Formatvorlage*: *Überschrift 1* erzeugt eine Nummerierung, bei der die Kapitelnummer der ersten Ebene verwendet wird. Im Feld darunter kann das Trennzeichen ausgesucht werden. In der Regel wird dazu ein Punkt verwendet, es sind aber auch Zeichen wie der Bindestrich oder ein Doppelpunkt möglich. Bestätigen Sie Ihre Auswahl, so wird die geänderte Nummerierung in das Eingabefeld im Dialogfeld *Beschriftung* eingetragen.

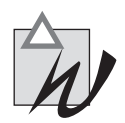

**Einbezogene Kapitelnummer** Kapitelnummern lassen sich nur dann einbeziehen, wenn die Kapitel auch automatisch von Word nummeriert wurden. Verwenden Sie für die einzelnen Kapitel keine Nummerierung, so ist es auch nicht möglich, die Kapitelnummer in der Beschriftung zu verwenden.

Sie können, wenn Sie möchten, im Dialogfeld bereits den Text der Tabellenüberschrift in das Eingabefeld hinter der Tabellennummer eintragen und dann die Beschriftung bestätigen. In Ihrem Text wird damit automatisch die Tabellenüberschrift mit der Formatvorlage *Beschriftung* eingetragen, die Sie bei Bedarf bearbeiten können.

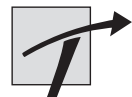

**Tabellennummerierung und -formatierung leicht gemacht** In Abschnitt [3.3.3,](#page-25-0) [»Die Nummerierung-Symbolleiste«](#page-25-0), wird die Symbolleiste Nummerierung mit den zugehörigen Makros beschrieben. Sie stellt unter anderem ein Makro zur Verfügung, das eine Tabellenüberschrift der Kategorie »Tabelle« oder »Tab.« mit einer Nummerierung unter Einbeziehung der Kapitelnummer erzeugt sowie die passende Formatvorlage zuweist.

#### **3.3.2.2 Bildunterschriften**

Ebenso wie Tabellen erhalten auch Bilder Beschriftungen und eine Nummerierung. Während sich die Beschriftung der Tabellen über einer Tabelle befindet, werden Bilder normalerweise unterschrieben. Word schlägt als Beschriftung von Bildern die Kategorie *Abbildung* vor (Word 2000: auch *Bild*).

Möchten Sie die Kategorie *Bild* benutzen, verwenden aber eine Dokumentvorlage, in der die Kategorie »Bild« nicht angelegt ist, erfordert dies zunächst das Anlegen einer neuen Kategorie. Klicken Sie dazu auf die Schaltfläche *Neue Bezeichnung* (Word 2000/Word 97: *Neue Kategorie)* im Dialogfeld

*Beschriftung*. Damit öffnen Sie das Dialogfeld, das im folgenden Bild zu sehen ist.

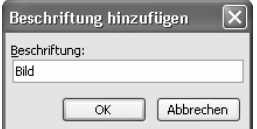

Bild 3.20: Anlegen einer neuen Kategorie

Tippen Sie einfach das Wort »Bild« in das Eingabefeld ein und bestätigen Sie die neue Bezeichnung.

Die Nummerierung erfolgt, wie sie zuvor eingestellt war. Haben Sie bereits eine Nummerierung für Tabellen verwendet, die die Kapitelnummer mit einbezieht, so wird für die neue Kategorie diese Nummerierung ebenfalls vorgeschlagen. Die Bildunterschrift wird dann auch mit dem Absatzformat *Beschriftung* eingefügt.

Leider hat Word das Zuordnen von Formatvorlagen so gelöst, dass jeder Beschriftung, unabhängig von der Kategorie, dieselbe Formatvorlage zugewiesen wird. Für eine Überschrift sollte aber beispielsweise der Abstand zum Text, also oberhalb der Überschrift, größer sein als zu dem eingefügten Element, beispielsweise der Tabelle, wie Sie im folgenden Bild links sehen können. Anders sollte bei einer Bildunterschrift der Abstand zum Text, also nach der Bildunterschrift, größer sein, als der davor zum Bild (siehe dazu im folgenden Bild rechtes Teilbild). Das bedeutet, dass man sinnvollerweise verschiedene Formatvorlagen für Tabellenüberschriften und Bildunterschriften erstellt und z. B. einer Bildunterschrift nach dem Einfügen in den Text die entsprechende Formatvorlage zuweisen sollte.

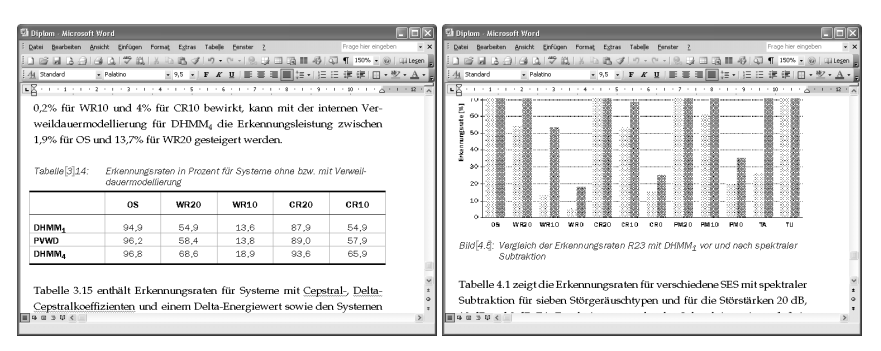

Bild 3.21: Links: Tabelle mit Tabellenüberschrift, rechts: Bild mit Bildunterschrift

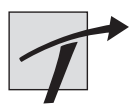

**Bildernummerierung und -formatierung leicht gemacht** Die Symbolleiste Nummerierung (siehe Abschnitt [3.3.3,](#page-25-0) [»Die Nummerierung-Symbolleiste«](#page-25-0)) stellt unter anderem ein Makro zur Verfügung, das eine Bildunterschrift der Kategorie »Bild«, »Abbildung« oder »Abb.« mit einer Nummerierung unter Einbeziehung der Kapitelnummer erzeugt sowie die passende Formatvorlage zuweist.

## **3.3.2.3 Nummerierung von Formeln**

Zum Nummerieren von Formeln gibt es zwei Möglichkeiten. Entweder werden alle Formeln durchnummeriert oder man nummeriert nur diejenigen, auf die man später verweisen möchte. Da man das vorher in der Regel aber nicht unbedingt weiß, ist es meistens einfacher, alle Formeln mit einer Nummer zu versehen. Auch zum Nummerieren von Formeln kann die Beschriftungsfunktion verwendet werden, allerdings muss sie leicht abgeändert werden. Formeln nummeriert man normalerweise mit arabischen Zahlen in runden Klammern. Auch sie können entweder durchgängig in der gesamten Arbeit mit (1), (2) usw. oder kapitelweise mit (2.1), (2.2) usw. nummeriert werden.

<sup>1</sup> Spracherkennungssystem - Microsoft Word : Datei Bearbeiten Ansicht Einfügen Format Extras Tabelle Fenster ? Adobe-PDF Acrobat-Kommentare : D G G B G B G B (ツ 鉄 | メ 『b 『J ダ | ウ ・ C ・| 9, 5} 田 13 | 11 40 | 5] 17 140% • ⊙ | 1716gen | - $44$  Standard + Links, Zt + Palatino  $\sqrt{2}$  + 1 + 1 + 1 + 2 + 1 + 3 + 1 + 4 + 1 + 5 + 1 + 6 + 1 + 7 + 1 + 8 + 1 + 9 + 1 + 10 + 1 +  $\sqrt{2}$  + 1 + 12 + 1 + 13  $\sqrt{2}$ 2.2 Extraktion von Merkmalsgrößen 2.2.1 Merkmale eines autoregressiven Modells Viele der in der Sprachverarbeitung verwendeten Verfahren zur Extraktion der Merkmalsvektoren beruhen auf dem in Bild 2.2 dargestellten einfachen Modell zur Erzeugung von Sprachsignalen (Rabiner und Schafer, 1978). Dabei wird der Vokaltrakt durch ein lineares zeitinvariantes Filter mit der Systemfunktion  $H(z) = \frac{G}{1 - \sum_{k=1}^{p} a_k z^{-k}}$  $(2.1)$ modelliert. Ein Sprachsignal s(n) wird gemäß  $\Box$ Seite 3 Ab 1  $3/41$ Bei 12,5 cm Ze 14 Sp 1 MAK AND ERW UB Deutsch (De **UX** 

Bild 3.22: Formel mit Nummerierung

Sie sollten für Formeln im Text ein spezielles Absatzformat verwenden, das rechts in der Zeile einen rechtsbündigen Tabulator verwendet. Dann können Sie nach dem Einfügen der Formel einen Tabstopp einfügen und *EINFÜ-*

<span id="page-25-0"></span>*GEN Referenz Beschriftung* wählen. Wie Sie in den vorgegebenen Kategorien sehen können, wird standardmäßig eine Kategorie *Formel* angegeben (Word 97/Word 2000: *Gleichung*). Eine Nummerierung in der Form »Formel 1«, »Formel 2« etc. ist jedoch eher ungewöhnlich.

Um das gewünschte Format verwenden zu können, legen Sie ebenfalls eine neue Kategorie an. Wählen Sie dazu die Schaltfläche *Neue Bezeichnung* (Word 97/Word 2000: *Neue Kategorie*) aus und tippen in das Eingabefeld nur das Zeichen »(«. Bestätigen Sie die Eingabe und stellen Sie mit der Schaltfläche *Nummerierung* das Format der gewünschten Nummerierung ein. Fügen Sie dann im Dialogfeld *Beschriftung* in der Eingabezeile unter *Beschriftung* noch das fehlende Zeichen »)« ein, so ist die Nummerierung für Formeln erzeugt.

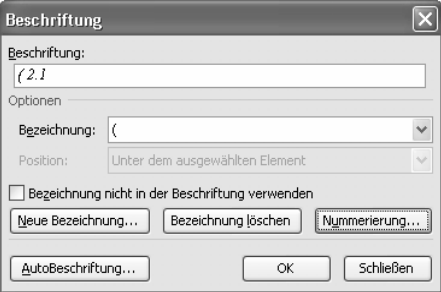

Bild 3.23: Erzeugte Formelnummerierung

Word fügt nach der ersten Klammer »(« automatisch ein Leerzeichen ein. Falls Ihnen das nicht gefällt, müssen Sie es einzeln bei jeder Beschriftung löschen.

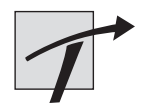

**Formelnummerierung und -formatierung leicht gemacht** Auf der Symbolleiste Nummerierung (siehe Abschnitt 3.3.3, »Die Nummerierung-Symbolleiste«) finden Sie ein Makro zur Nummerierung von Formeln unter Einbeziehung der Kapitelnummer.

## **3.3.3 Die Nummerierung-Symbolleiste**

Auf der Symbolleiste Nummerierung finden Sie Schaltflächen, um eine Tabellen-, Bilder- und Formeln-Nummerierung und -Formatierung per Knopfdruck zu erzeugen.

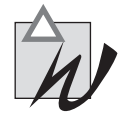

**Funktioniert nur mit einer Kapitelnummer** Da bei der Nummerierung über die Nummerierung-Symbolleiste die Kapitelnummer mit einbezogen wird, funktioniert diese Nummerierung nur dann, wenn Sie zur Formatierung der Kapitelüberschriften die Formatvorlage *Überschrift 1* verwendet haben, für die ihrerseits eine Nummerierung der Kapitel definiert sein muss.

Möchten Sie die Symbolleiste Nummerierung verwenden, muss zunächst die Dokumentvorlage, die die Symbolleiste enthält, in ein Startup-Verzeichnis kopiert oder so zur Verfügung gestellt werden, wie in Abschnitt [3.1.4,](#page-8-0) [»Makros zur Verfügung stellen«](#page-8-0), beschrieben.

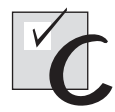

#### **Wählen Sie den Befehl ANSICHT Symbolleisten und dann Nummerierung, um die Symbolleiste anzuzeigen, falls sie nicht automatisch angezeigt wird.**

In der folgenden Tabelle möchten wir Ihnen kurz die hier verwendeten Makros der Symbolleiste vorstellen.

Tabelle 3.1: Beschreibung der hier benötigten Schaltflächen der Nummerierung-Symbolleiste

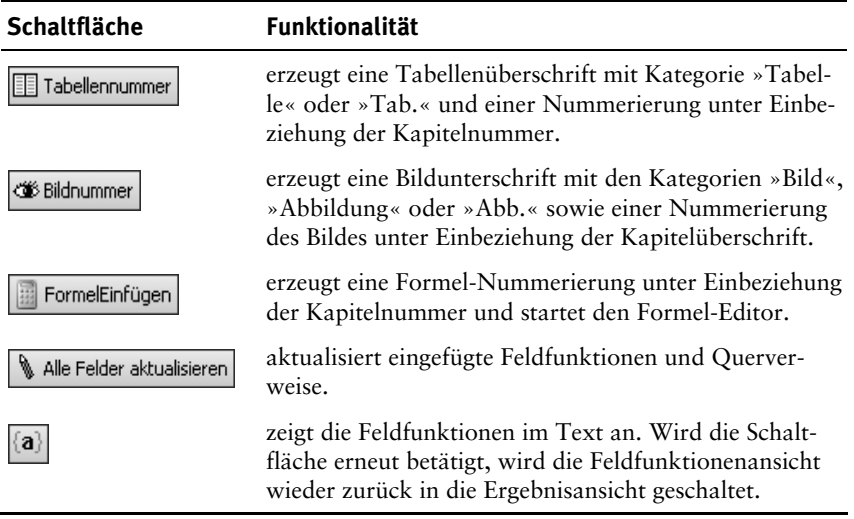

#### **3.3.3.1 Nummerierung von Tabellen**

Um die Tabellenüberschrift mithilfe der entsprechenden Schaltfläche auf der Symbolleiste Nummerierung zu erstellen, gehen Sie so vor:

 $\mathbb Z$  Positionieren Sie den Maus-Cursor in einer leeren Zeile über der Tabelle, wo die Tabellenüberschrift eingefügt werden soll.

Tabellennummer

Klicken Sie auf die Schaltfläche *Tabellennummer*.

Sie aktivieren damit das folgende Dialogfeld, in dem Sie festlegen können, ob Ihre Tabelle mit »Tab.« oder dem ausgeschriebenen Wort »Tabelle« überschrieben werden soll. Klicken Sie zudem an, ob die Tabellenüberschrift für die erste oder eine andere Tabelle des Kapitels eingefügt wird. Geben Sie am Ende den Beschreibungstext für die Tabelle ein und bestätigen Sie die Auswahl mit der OK-Schaltfläche.

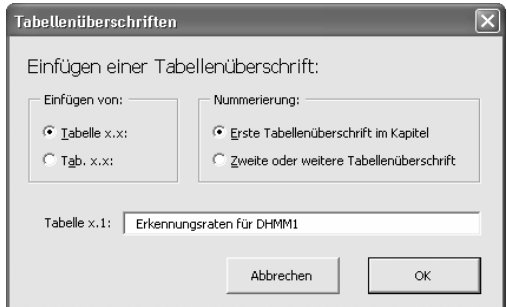

Bild 3.24: Einfügen einer Tabellenüberschrift

Mit der in Bild 3.24 abgebildeten Einstellung wird die im folgenden Bild dargestellte Tabellenüberschrift erzeugt. Falls Ihre verwendete Dokumentvorlage die Formatvorlage »Tabellenüberschrift« enthält, wird die Zeile zudem automatisch mit dieser Formatvorlage versehen.

| Frage hier eingeben<br>: Datei Bearbeiten Ansicht Einfügen Format Extras Tabelle Fenster ?<br>- x                                             |
|----------------------------------------------------------------------------------------------------|
|                                                                                                    |
|                                                                                                    |
| :41 Tabellenüberschrift ▼ Times New Roman   × 10   ×   Γ <mark>κ   U</mark>   ≣ ≣ ≣   ≣ (≡ ×   jΞ :Ξ := ː ː ː ː ] — · *⊻ • Α • <mark>–</mark> |
| : Ell Tabellennummer < Sildnummer - All FormelEinfügen < Literaturverweiskontrolle < Malle Felder aktualisieren {a} L                         |
|                                                                                                    |
| Folgen von Zuständen für ein Wort resultieren, so dass eine stochastische Modellierung                                                        |
| der Wörter mit Hilfe von Markovketten Verwendung findet. In einer Trainingsphase                                                              |
| werden sowohl das Codebuch als auch die Parameter der statistischen Wortmodelle                                                               |
| bestimmt. In der Erkennungsphase wird dann für eine zu erkennende Äußerung                                                                    |
| dasjenige Wortmodell ermittelt, das die höchste Wahrscheinlichkeit besitzt, die be-                                                           |
| obachtete Folge von Merkmalsvektoren zu erzeugen.                                                                                             |
|                                                                                                    |
| Tabelle 2.1: Erkennungsraten für DHMM1                                                                                                    |
|                                                                                                    |
|                                                                                                    |
|                                                                                                    |
|                                                                                                    |
|                                                                                                    |
| 4 日 3 印 く 画<br>Bei 20,1 cm Ze 23 Sp 40   MAK AND ERW UB Deutsch (De<br>ŪЖ<br>4/41<br>Ab <sub>1</sub><br>Seite 4                               |

Bild 3.25: Eingefügte Tabellenüberschrift

Das Makro fügt zum Nummerieren der Tabellen so genannte Feldfunktionen ein. Um eine beliebige Tabelle im Kapitel zu nummerieren, wird die Feldfunktion

{ STYLEREF "Überschrift 1" \n }.{ SEQ Tabelle }

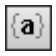

eingetragen. Sie können sich die eingefügte Feldfunktion ansehen, indem Sie auf die Schaltfläche *Feldfunktionen anzeigen* auf der Nummerierung-Symbolleiste klicken oder die Tastenkombination  $\mathbb{F}^+$ + $\mathbb{F}^{\bullet}$  verwenden.

Der erste Teil der Feldfunktion übernimmt die Nummer der aktuellen Überschrift der obersten Überschriftenebene, für Word 97 heißt die Feldfunktion übrigens FVREF und nicht STYLEREF. Der zweite Teil der Feldfunktion zählt einfach für die jeweils nächste Tabelle um eins hoch. Damit würden alle Tabellen der gesamten Arbeit von 1 bis beispielsweise 111 durchgezählt. Damit die erste Tabelle jedes Kapitels zwar eine neue Kapitelnummer, aber als Bildnummer wieder eine Eins erhält, wird für die erste Tabelle eines Kapitels die zweite Feldfunktion geändert zu:

```
{ STYLEREF "Überschrift 1" \n }.{ SEQ Tabelle \r 1 } bzw.
```
{ FVREF "Überschrift 1" \n }.{ SEQ Tabelle \r 1 } für Word 97.

Daher ist es wichtig, im Dialogfeld anzugeben, welche Tabelle die erste im Kapitel ist.

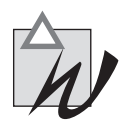

**Geschweifte Klammern** Geschweifte Klammern für Feldfunktionen sind keine gewöhnlichen Klammern, sondern müssen mit der Tastenkombination + eingefügt werden. Sonst erkennt sie Word nicht als Klammern einer Feldfunktion, sondern vermutet normalen Text anstelle einer Feldfunktion.

#### **3.3.3.2 Nummerierung von Bildern**

<<br />
Sildnummer

Möchten Sie ein Bild mit einer Bildunterschrift ergänzen, verwenden Sie dazu die Schaltfläche *Bildnummer* der Nummerierung-Symbolleiste. Sie öffnen damit das folgende Dialogfeld. Legen Sie darin fest, ob Sie die Bezeichnung »Bild«, »Abbildung« oder die Abkürzung »Abb.« verwenden möchten. Wie zuvor zum Einfügen der Tabellenüberschrift müssen Sie zudem angeben, ob es sich um die Bildunterschrift des ersten oder eines anderen Bildes des Kapitels handelt. Tippen Sie zum Schluss die Beschreibung des Bildes ein und bestätigen die Angaben.

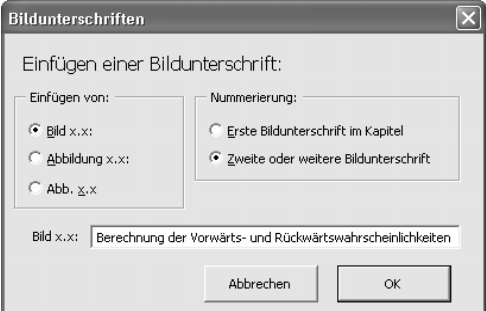

Bild 3.26: Einfügen einer Bildunterschrift

Existiert in der Dokumentvorlage, die Sie verwenden, eine Formatvorlage »Bildunterschrift«, so wird automatisch die Bildunterschrift mit dieser Formatvorlage formatiert. Wenn Sie bisher die Formatvorlage noch nicht vorgesehen haben, können Sie sie für die Dokumentvorlage erstellen und im Weiteren verwenden.

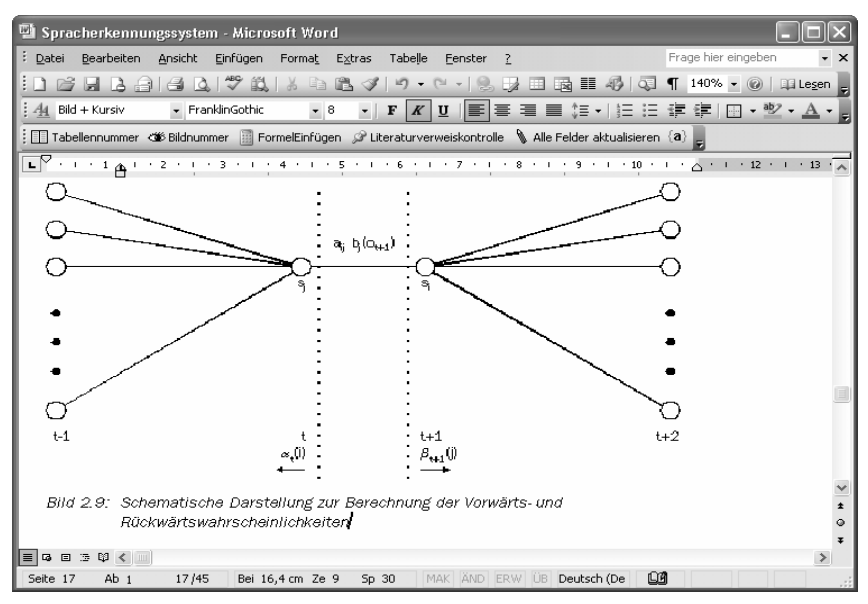

Bild 3.27: Eingefügte Bildunterschrift

## **3.3.3.3 Reihenfolge von Tabellen oder Bildern ändern**

Sie können jederzeit auch vor einer Tabelle eine neue einfügen, wenn Sie dann die Nummern aktualisieren. Zum Aktualisieren der Felder in einem Text finden Sie auf der Nummerierung-Symbolleiste die Schaltfläche *Alle Felder aktualisieren*. Alternativ können Sie mit  $\left[\frac{3\pi\sigma}{2} + \frac{A}{r}\right]$  den gesamten Text markieren und mit  $\mathbb{F}$  aktualisieren. Dasselbe gilt natürlich auch für Bilder.

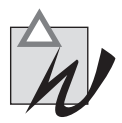

**Eine neue erste Tabelle oder ein neues erstes Bild einfügen** Soll eine Tabelle oder ein Bild vor der oder dem ersten eingefügt werden, ist darauf zu achten, dass die Feldfunktion der folgenden Tabelle bzw. des folgenden Bildes entsprechend bearbeitet wird.

 $\triangledown$  Fügen Sie zunächst die neue erste Tabelle ein.

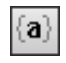

Verwenden Sie dann die Schaltfläche *Feldfunktionen anzeigen* oder  $\left[\frac{\text{out}}{\text{out}}\right] + \left[\frac{\text{F9}}{\text{out}}\right]$ , um in die Feldfunktionsansicht umzuschalten.

- $\mathbb Z$  Löschen Sie in der Feldfunktion der Tabellenüberschrift (der Bildunterschrift), die nun nicht mehr zur ersten Tabelle (zum ersten Bild) gehört, die Zeichen »\r 1«, die einen Neuanfang bei eins erzwingen.
- Schalten Sie danach mit der Schaltfläche *Feldfunktionen anzeigen* um, um wieder die Ergebnisse der Feldfunktionen angezeigt zu bekommen.

## **3.3.4 Nummerierung von Formeln**

Da die Word-eigene Beschriftungsfunktion für Formeln gleich mehrere Mängel aufweist, haben wir für das Buch eine eigene entwickelt, die Sie mithilfe der Schaltfläche *Formel einfügen* der Nummerierung-Symbolleiste einfügen können.

Legen Sie zunächst fest, ob die Formeln, die Sie einfügen, linksbündig oder zentriert dargestellt werden sollen. Geben Sie zudem wie bereits zuvor an, ob die einzufügende Formel die erste im Kapitel oder eine andere ist.

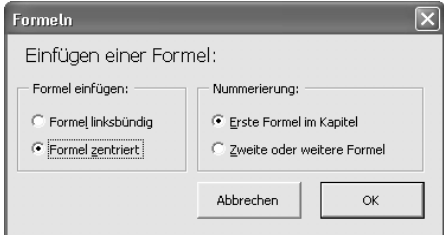

Bild 3.28: Formel einfügen

Nach der Bestätigung der Angaben wird an der Stelle, an der die Eingabemarke steht, eine Tabelle eingefügt, in deren letzter Zelle die Feldfunktion definiert wird; in der Zelle davor wird der Formel-Editor aufgerufen. Die obere Formel in Bild [3.29](#page-31-0) zeigt eine so zentriert eingefügte Formel. Die Arbeit mit der Tabelle ist nötig, um die Nummerierung der Formel in der Höhe mittig zur Formel ausrichten zu können. Die Rahmen der Tabelle werden automatisch ohne Farbe definiert, so dass im Ausdruck keine Linien erscheinen. Soll die Tabelle zentriert dargestellt werden, werden drei Zellen eingefügt, dabei sind die erste und die letzte gleich breit. Die mittlere ist zentriert formatiert, so dass eine eingegebene Formel genau in der Mitte des Textes erscheint.

Für linksbündig eingefügte Formeln besteht die Tabelle nur aus zwei Zellen (siehe Bild [3.29](#page-31-0) untere Formel).

FormelEinfügen

<span id="page-31-0"></span>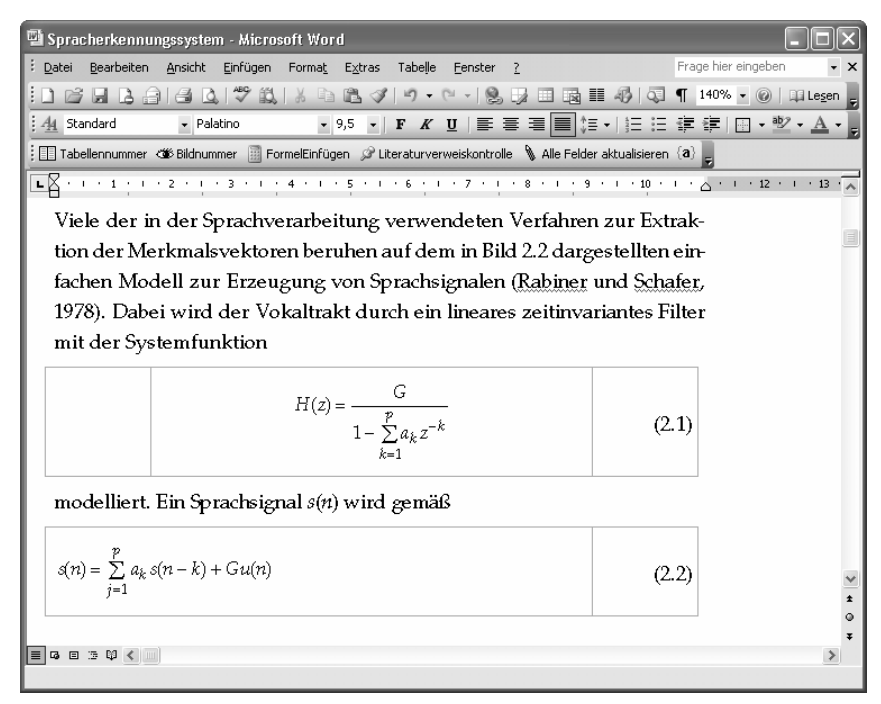

Bild 3.29: Die erste Formel wurde zentriert, die zweite linksbündig eingefügt

Haben Sie für Formeln die Formatvorlage »Formel« mit Abständen nach oben und unten definiert, wird diese Formatvorlage automatisch auf die Zeile mit der eingefügten Tabelle übernommen.

## **3.3.4.1 Reihenfolge von Formeln ändern**

Es ist kein Problem, vor einer Formel eine andere einzufügen, wenn danach alle Feldfunktionen aktualisiert werden. Verwenden Sie dazu die Schaltfläche *Alle Felder aktualisieren* der Nummerierung-Symbolleiste.

Möchten Sie eine Formel vor der ersten im Kapitel einfügen, müssen Sie die  $\{a\}$ Feldfunktion der Formel ändern, die zuvor an erster Stelle stand. Schalten Sie mit der Schaltfläche *Feldfunktionen anzeigen* um in die Feldfunktionenansicht. Löschen Sie in der Nummerierung der zweiten Formel den Parameter »\r 1« und schalten Sie erneut mit der Schaltfläche *Feldfunktionen anzeigen* aus der Feldfunktionenansicht zurück.

## **3.3.5 Querverweise erstellen**

Angenommen, Sie möchten in Ihren Text den Verweis auf eine bestimmte Tabelle aufnehmen. Platzieren Sie die Eingabemarke an die Stelle, an der Sie den Verweis einfügen möchten, verwenden den Befehl *EINFÜGEN Referenz* und wählen dann *Querverweis* aus (Word 2000/Word 97: *EINFÜGEN Querverweis)*. Wählen Sie links im Dialogfeld den *Verweistyp* aus, also *Tabelle*. Dann werden darunter alle Tabellen mit dem Anfang der Tabellenüberschrift angezeigt, so dass Sie die richtige durch Anklicken markieren können. Wählen Sie nun noch aus, was als Verweis eingefügt werden soll. Der übliche Verweis erfolgt mit *Nur Kategorie und Nummer*, dann wird beispielsweise »Tabelle 2.3« eingefügt. Es besteht aber auch die Möglichkeit, den Text der Tabellenüberschrift oder die gesamte Überschrift einzufügen.

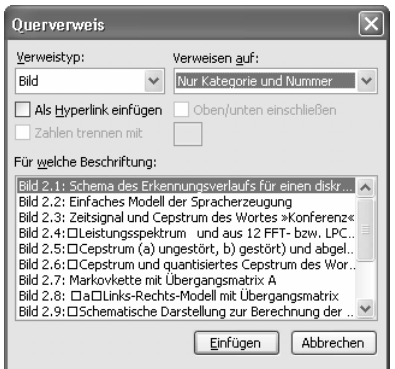

Bild 3.30: Querverweis auf Tabelle einfügen

Im Dialogfeld sehen Sie, dass Sie einen Querverweis auch als Hyperlink einfügen können. Das hat den Vorteil, dass Sie bei gedrückter  $\left[\frac{5\pi\sigma}{2}\right]$ -Taste per Klick die Stelle anspringen können, auf die verwiesen wird.

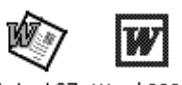

In Word 2000/Word 97 reicht ein einfacher Klick aus. Klickt man allerdings aus Versehen auf einen solchen Verweis, springt man natürlich auch an diese Stelle, obwohl das dann nicht erwünscht ist.

Möchten Sie anstatt auf eine Tabelle auf ein Bild verweisen, selektieren Sie entsprechend als *Verweistyp* den Eintrag *Bild*. Zum Verweis auf eine Formel wählen Sie als Verweistyp die Klammer, die zur Formelnummerierung verwendet wird.

Querverweise sind zudem auch auf Kapitelüberschriften möglich. Wenn Sie als Verweistyp *Überschrift* selektieren, können Sie die Kapitelnummer, den Überschriftentext oder die Seite, auf der sich die ausgewählte Überschrift befindet, einfügen.

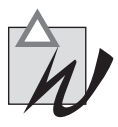

**Querverweise nur innerhalb der Datei möglich** Querverweise zu erstellen, die automatisch aktualisiert werden, ist nur innerhalb einer Datei möglich. Benötigen Sie kapitelübergreifende Querverweise, so müssen Sie diese mit der Hand kontrollieren oder erst dann einfügen, wenn Sie alle Texte zusammen in eine Datei kopiert haben (siehe dazu Kapitel 10).

## **3.3.6 Aktualisieren von Nummerierungen und Querverweisen**

Nach dem Umstellen oder Löschen von Text stimmen oft Nummerierung und Querverweise nicht mehr. Lassen Sie dann Word Nummerierung und Querverweise aktualisieren.

Alle Felder aktualisieren |

Verwenden Sie die Schaltfläche *Alle Felder aktualisieren* der Nummerierung-Symbolleiste.

Alternativ können Sie zum Aktualisieren auch folgendermaßen vorgehen:

- Markieren Sie das gesamte Dokument mit dem Befehl *BEARBEITEN Alles markieren* oder der Tastenkombination **Stra**l+
- $\mathbb{F}$  Betätigen Sie dann die Funktionstaste  $\mathbb{F}$ ), um den Aktualisierungsvorgang zu starten.

Je nach der Größe eines Dokuments kann dieser Vorgang einige Zeit dauern.

## **3.4 Seitennummerierung**

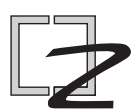

Um Seiten zu nummerieren, stehen Ihnen zwei Möglichkeiten zur Verfügung: Entweder fügen Sie mit dem Befehl *EINFÜGEN Seitenzahlen* oder mit *AN-SICHT Kopf- und Fußzeile* eine Seitenzahl ein.

Der einfachste Weg, mit Seitenzahlen umzugehen, führt über den Befehl *EINFÜGEN Seitenzahlen,* durch den das folgende Dialogfeld geöffnet wird. Arbeiten Sie jedoch mit Kopf- oder Fußzeilen, empfehlen wir Ihnen, darin Ihre Seitenzahl einzugeben.

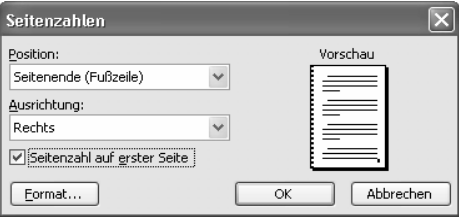

Bild 3.31: Einfügen einer Seitenzahl

Im Dialogfeld können Sie zunächst die Position festlegen, an der die Seitenzahl erscheinen soll. Legen Sie fest, ob die Seitenzahl am Seitenanfang oder am Seitenende positioniert werden soll. Zudem können Sie auswählen, ob die Seitenzahl *Zentriert*, *Links* oder *Rechts* stehen soll. Verwenden Sie ein Format, das rechte und linke Seitenformatierung unterscheidet, können Sie mit *Innen* und *Außen* die Position der Seitenzahl für eine Doppelseite bestimmen.

#### Ausrichtung für Seitenzahl: Außen

#### Ausrichtung für Seitenzahl: Innen

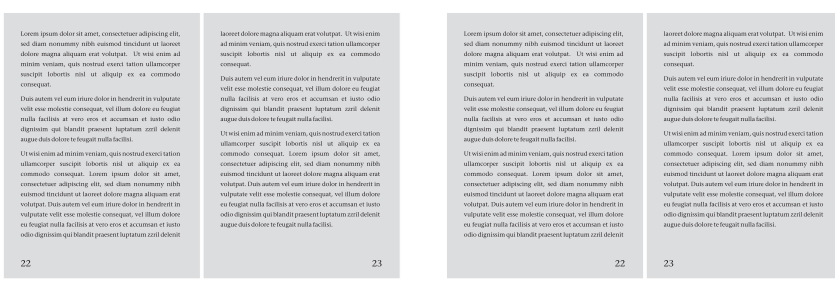

Bild 3.32: Ausrichtung von Seitenzahlen

Im folgenden Dialogfeld bestimmen Sie das Format der Seitenzahlen. Dieses Dialogfeld können Sie ebenso zum Ändern einer vorgegebenen Seitenzahl verwenden. Neben der gewöhnlichen Nummerierung mit arabischen Zahlen lassen sich Ihre Seiten auch mit Buchstaben oder römischen Zahlen zählen.

Für Examensarbeiten ist eine Seitennummerierung, in die die Kapitelnummerierung mit einbezogen wird, eher ungewöhnlich. Im mittleren Teil des Dialogfeldes kann man solche Seitennummerierungen erzeugen. Das bedeutet, für jedes Kapitel werden die Seiten separat gezählt, so dass das erste Kapitel beispielsweise die Seiten 1-1 bis 1-10, das zweite 2-1 bis 2-22 usw. enthält.

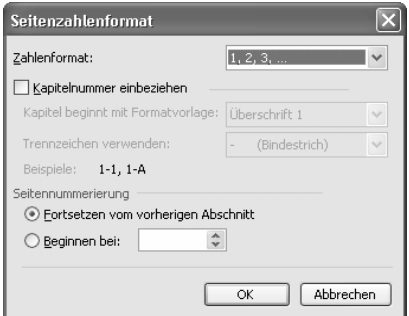

Bild 3.33: Formatieren von Seitenzahlen

Die Standardeinstellung im unteren Gruppenfeld lässt Word Dokumente, die in einzelne Abschnitte getrennt sind, unabhängig von den Abschnittsgrenzen durchzählen. Dies ist auch die richtige Einstellung, wenn Sie später alle Ihre Kapitel in eine Datei zusammenkopieren möchten. Dann werden die einzelnen Kapitel durch Abschnitte voneinander getrennt und die Nummerierung eines Abschnitts soll im Folgeabschnitt fortgesetzt werden.

Mit der Einstellung *Beginnen bei* (Word 2000/Word 97: *Beginnen mit*) können Sie Word dazu zwingen, mit einer bestimmten Seitenzahl bei der Nummerierung des aktuellen Dokuments zu beginnen. Dies ist wichtig, wenn Ihre Arbeit in mehrere Dateien aufgeteilt ist. Auch dann soll natürlich am Ende eine durchgängige Nummerierung der Seiten erstellt werden.

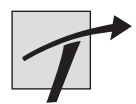

**Nicht fortlaufende Seitennummerierung** Sollte in Ihrer Arbeit das Problem auftreten, dass Ihre Seitenzahlen – nach dem Zusammenkopieren aller Texte in eine Datei – in jedem Kapitel wieder bei 1 beginnen anstatt fortlaufend zu zählen, kontrollieren Sie, ob eine fortlaufende Nummerierung für den Abschnitt eingestellt wurde. Verwenden Sie dazu den Befehl *EINFÜGEN Seitenzahlen*. Mit der Schaltfläche *Format* wechseln Sie in ein weiteres Dialogfeld, in dem im Gruppenfeld *Seitennummerierung* das Optionsfeld zu *Fortsetzen vom vorherigen Abschnitt* aktiviert sein sollte.

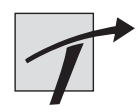

**Löschen der Seitenzahlen** Möchten Sie die eingegebene Seitenzahl löschen, aktivieren Sie, wie im folgenden Abschnitt beschrieben, die Kopf-/ Fußzeilenansicht, markieren die Seitenzahl und ihren Positionsrahmen und löschen beide mit der **FINTE**-Taste.

## **3.5 Kopf- und Fußzeilen**

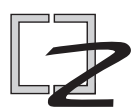

Kopf- und Fußzeilen enthalten neben der Seitenzahl oft weitere Informationen wie den Namen der Arbeit oder aber auch die Überschriften der ersten beiden Gliederungsebenen zur besseren Orientierung.

Die mit AW beginnenden Dokumentvorlagen auf der CD-ROM (z. B. AW-DIPL1.DOT) enthalten mindestens die Seitenzahl in einer Kopf- oder Fußzeile. Da Kopf- und Fußzeilen das Lesen von langen Texten und die Orientierung in einem langen Dokument erheblich vereinfachen, würden wir im Allgemeinen zur Verwendung einer Kopfzeile mit der Überschrift mindestens der 1. Gliederungsebene raten.

Die Dokumentvorlagen AWDIPL\*.DOT und AWDISS\*.DOT unterscheiden sich wesentlich dadurch, dass die ersten einseitig, die zweiten zweiseitig formatiert sind. Für Haus-, Diplom- und die meisten Examensarbeiten werden nur die Vorderseiten eines Papiers bedruckt und die Rückseiten bleiben leer, sie werden also nur einseitig bedruckt. Das bedeutet, wie Sie im folgenden Bild links sehen können, dass die Kopfzeile für jede Seite gleich ist.

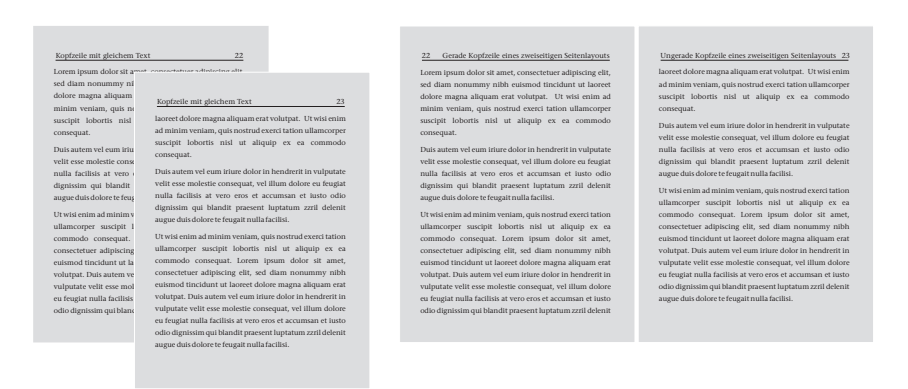

Bild 3.34: Links einseitiges, rechts zweiseitiges Seitenlayout

Dissertations- oder Habilitationsschriften hingegen werden in der Regel zweiseitig wie ein Buch bedruckt. In einem solchen Fall werden die Seitenzahlen mal links, mal rechts eingefügt, wenn sie wie in obigem Bild außen auf der Seite stehen sollen.

Word unterscheidet zwischen ungeraden und geraden Seiten. Im Druck enthalten rechte Seiten ungerade Seitenzahlen, wie dies auch im vorliegenden Buch und im rechten Teilbild des obigen Bildes der Fall ist.

Verwenden Sie eine Dokumentvorlage mit eingestellter Kopf- und Fußzeile, werden Sie vermutlich die folgenden Seiten überspringen können. Für diejenigen, die jedoch Kopf- und Fußzeilen einstellen oder ändern möchten, haben wir im Folgenden eine Einführung in das Arbeiten mit Kopf- und Fußzeilen aufgenommen. Dazu werden wir zunächst darstellen, wie Kopf- und Fußzeilen erstellt werden und dann, anhand von Beispielen, ein- und zweiseitige Kopf- und Fußzeilen schrittweise erklären.

## **3.5.1 Erstellen von Kopf- und Fußzeilen**

Sie fügen in Ihrem Text eine Kopf- oder Fußzeile ein, indem Sie den Befehl *ANSICHT Kopf- und Fußzeile* auswählen. Dadurch ändert Word unter Umständen die Ansicht Ihres Dokuments, da in der Normalansicht Kopf- und Fußzeilen nicht angezeigt werden. Das ist nur in der Seitenlayoutansicht möglich.

Sie sehen im folgenden Bild, dass zum Einfügen einer Kopfzeile ein gestrichelter Bereich mit der Texteinfügemarke angezeigt wird. Zusätzlich wird eine spezielle Symbolleiste aktiviert, die verschiedene Funktionen enthält, die das Arbeiten mit Kopf- und Fußzeilen erleichtern.

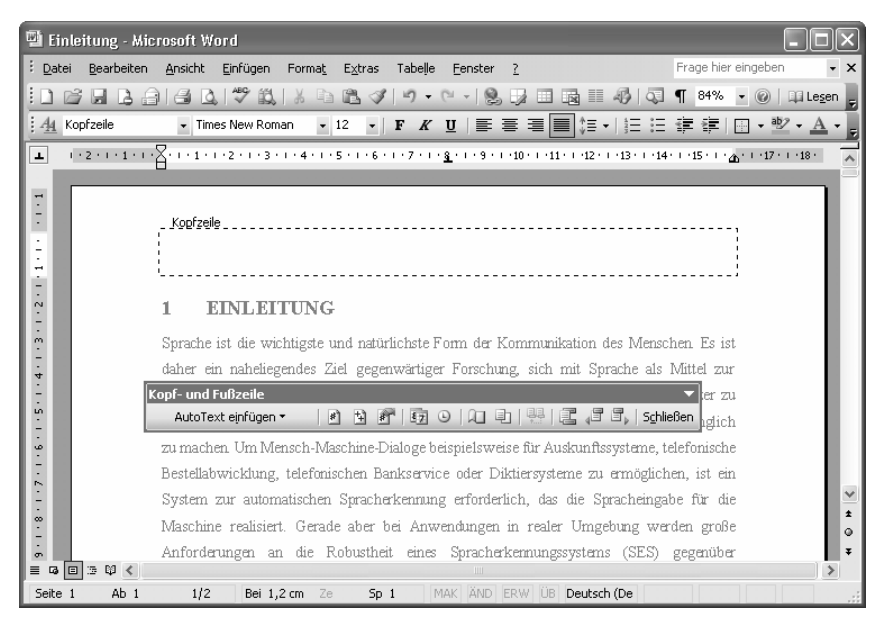

Bild 3.35: Seitenlayoutansicht beim Einfügen einer Kopfzeile

Sie können nun als einfachste Variante Text eingeben, der auf jeder Seite als Kopfzeile wiederholt wird. Der Text einer Kopfzeile kann linksbündig, zentriert, rechtsbündig oder auch mit negativem Einzug dargestellt werden. Sie können auf dem Lineal sehen, dass dazu zwei Tabulatoren voreingestellt sind: ein zentrierender und ein rechtsbündiger.

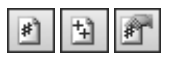

Mit den links dargestellten Schaltflächen können Sie per Mausklick die Seitenzahl und die Gesamtseitenzahl einfügen sowie die Formatierung für die Seitenzahlen festlegen.

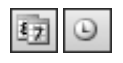

Mit den beiden folgenden Schaltflächen lassen sich das Datum oder die Uhrzeit einfügen.

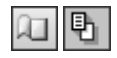

Sehr hilfreich ist auch die Schaltfläche, die links zu sehen ist, da Sie damit das Dialogfeld zu *Seite einrichten* aus dem Menü *DATEI* aufrufen können. Mit der zweiten links dargestellten Schaltfläche lässt sich der Text des Dokuments aus- bzw. einblenden.

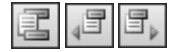

Die letzten drei Schaltflächen mit Symbolen können dazu verwendet werden, sich andere Kopf- oder Fußzeilen anzeigen zu lassen. Mit der ersten springen Sie von einer Kopf- zur Fußzeile derselben Seite und umgekehrt. Die zweite zeigt die vorherige Kopfzeile (bzw. Fußzeile) an und die letzte die nächste. Um sich zwischen den Kopf- und Fußzeilen zu bewegen, können Sie ebenso die Pfeiltasten nach oben oder unten verwenden.

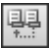

Die links dargestellte Schaltfläche ermöglicht das Verbinden und Lösen der Einstellungen für Kopf- und Fußzeilen eines Abschnittes mit dem vorhergehenden. Das bedeutet, alle Einstellungen, die im vorherigen Abschnitt für eine Kopfzeile vorgenommen wurden, werden, wenn die Schaltfläche *Verknüpfung zum Vorherigen* (in allen früheren Versionen: *Wie vorherige*) aktiv ist, auch für den aktuellen Abschnitt verwendet.

Diese Option sollte im Folgenden in allen besprochenen Beispielen aktiviert sein.

| <sup>11</sup> Diplom - Microsoft Word                                                                                                    |                         |
|----------------------------------------------------------------------------------------------------|-------------------------|
| Frage hier eingeben<br>Bearbeiten Ansicht<br>Einfügen<br>: Datei<br>Format Extras<br>Tabelle<br>Fenster<br>$\overline{\phantom{a}}$                                                                                                    | $\times$                |
| 日12月40年以上12000年(1999年11月11日 11月1日<br>$\mathbb{R}^2$                                                                                                    |                         |
|                                                                                                    |                         |
| $1+2+1+1+1+1+\sum_{i=1}^n(-1+i+2+i+3+i+4+i+5+i+6+i+6+i+7+i+8+i+9+i+10+i+11+i+12+i+12i+1+13i+1+15i+1+17i+1+18i+1+12i+1+12i+1+12i+1+12i+1+12i+1+12i+1+12i+1+12i+1+12i+1+12i+1+12i+1+12i+1+12i+1+12i+1+12i+1+12i+1+12i+1+12i+1+12i+1+12i+1+12i+1+1$<br>Ŧ, |                         |
| $\frac{1}{1}$<br>_Kopfzeile_-Abschnitt 5-<br>Wie vorherige<br>----------------------------<br>5 Simulations experimente<br>٠<br>-<br>÷<br>ŧ<br>5<br>SIMUL ATIONS EXPERIMENTE<br>$\sim$<br>$\overline{\phantom{a}}$<br>m<br>Ţ                           |                         |
| Kopf- und Fußzeile<br>5.11.4<br>电图画图片 schießen<br>聞<br>$87 - 57$<br>AutoText einfügen *<br>$ $ #]<br>吅<br>$\odot$<br>Ţ<br>$\frac{6}{1}$<br>$\frac{1}{2}$<br>$\frac{8}{1}$<br>œ<br>回転撃く<br>$\equiv$<br>$\Box$<br>$\mathop{\rm Hilb}\nolimits$           | ٧<br>$\star$<br>$\circ$ |
| ЦX<br>31/126<br>Seite 31<br>Ab 5<br>Bei $1,2$ cm $\leq e$<br>Sp <sub>25</sub><br>MAK AND ERW UB<br>Deutsch (De                                                                                                    |                         |

Bild 3.36: Einstellungen wie Kopfzeile des vorherigen Abschnitts

In den nächsten Beispielen werden wir den Umgang mit den folgenden Kopfzeilen besprechen:

- Einfache einseitige Kopfzeile, die einen festen Text sowie die Seitenzahl enthält.
- $\mathbb{Z}$  Einseitige Kopfzeile, die mit der ersten Gliederungsebene verknüpft wird und neben der Seitenzahl den Text der aktuellen ersten Überschrift anzeigt.
- Zweiseitige Kopfzeile, die außen die Seitenzahlen anzeigt und innen die Überschriften der ersten bzw. zweiten Gliederungsebene darstellt. Dabei wird für die linke, gerade Kopfzeile die jeweilige Überschrift der ersten Gliederungsebene, auf der rechten die der zweiten Ebene verwendet.

Auch wenn wir im Folgenden ausschließlich den Umgang mit Kopfzeilen besprechen, können Sie, wenn Sie Fußzeilen verwenden möchten, analog verfahren.

### **3.5.1.1 Kopfzeile mit festem Text und Seitenzahl**

Als erstes Beispiel soll in der Kopfzeile der Name der Arbeit als Text eingegeben werden. Rechtsbündig soll zusätzlich die aktuelle Seitenzahl erscheinen.

Wählen Sie zunächst den Befehl *ANSICHT Kopf- und Fußzeile* aus.

Geben Sie nun den Text ein.

- $\mathbb Z$  Löschen Sie den mittleren Tabulator, indem Sie ihn anklicken und auf die Arbeitsfläche herunterziehen.
- $\mathbb{Z}$  Schieben Sie, falls das nötig sein sollte, den rechtsbündigen Tabulator soweit nach rechts oder links, dass er rechts am Rand der weißen Markierung auf dem Lineal steht.
- $\mathbb{F}$  Bewegen Sie die Texteingabemarke mithilfe der Tabulatortaste nach rechts.
- 畔
- Fügen Sie nun mit der Schaltfläche *Seitenzahl einfügen* die Seitenzahl ein.

| <sup>12</sup> Einleitung - Microsoft Word                                                                                                    |              |
|----------------------------------------------------------------------------------------------------|--------------|
| Frage hier eingeben<br>Bearbeiten<br>Einfügen<br>: Datei<br>Ansicht<br>Format Extras<br>Tabelle<br>Fenster                                                                                                    | $\times$     |
|                                                                                                    |              |
| ▼ Times New Roman   マ   11   マ   F   K   U   巨   葦   菫         三   三   拝   宇   田 マ   シ × A ▼<br>$44$ Kopfzeile                                                                                                    |              |
| <b>L</b>                                                                                                    |              |
| ÷,<br>Kopfzeile<br>Methoden zur Verbesserung der Robustheit eines Spracherkennungssystems<br>_______________________________<br>$\sim$<br><b>EINLEITUNG</b><br>Sprache ist die wichtigste und natürlichste Form der Kommunikation des Menschen. Es ist<br>m<br>daher ein naheliegendes Ziel gegenwärtiger Forschung, sich mit Sprache als Mittel zur<br>4<br>Kopf- und Fußzeile<br>kr zu<br>570101012124515hießen<br><b>un</b><br>AutoText einfügen v<br>Ħ |              |
| zu machen. Um Mensch-Maschine-Dialoge beispielsweise für Auskunftssysteme, telefonische<br>w<br>Bestellabwicklung, telefonischen Bankservice oder Diktiersvsteme zu ermöglichen, ist ein<br>System zur automatischen Spracherkennung erforderlich, das die Spracheingabe für die<br>$\infty$<br>Maschine realisiert. Gerade aber bei Anwendungen in realer Umgebung werden große                                                                           | $\star$      |
| Anforderungen an die Robustheit eines Spracherkennungssystems (SES) gegenüber<br>$\sigma$<br>回転図く<br>$\equiv$<br>$\Box$<br>1/2<br>MAK AND ERW UB Deutsch (De<br>DЖ<br>Ab 1<br>Seite 1<br>Bei $1.2$ cm $\degree$ 2e<br>Sp 71                                                                                                    | $\circ$<br>Ŧ |

Bild 3.37: Eingefügte Kopfzeile

 $\mathbb{Z}$  Sie verlassen die Kopfzeile und gelangen zurück in Ihren Text, wenn Sie die Schaltfläche *Schließen* auf der Symbolleiste Kopf- und Fußzeile anklicken oder mit einem Doppelklick auf Ihren Textkörper.

### **3.5.1.2 Kopfzeile mit Text und Nummer der Überschrift der ersten Gliederungsebene**

Um sich in einem Text wirklich orientieren zu können, ist es hilfreich, die Überschrift der ersten Gliederungsebene in die Kopfzeile mit aufzunehmen, da dann beim Durchblättern auf einen Blick klar wird, zu welchem Kapitel der Text gerade gehört. Wir werden nun schrittweise beschreiben, wie der Text der Überschrift einer bestimmten Gliederungsebene in die Kopfzeile übernommen werden kann. Word verwendet dazu so genannte Feldfunktionen. (Die Beschreibung für Word 2000 bzw. Word 97 finden Sie auf Seite [102.](#page-44-0))

Wählen Sie zunächst den Befehl *ANSICHT Kopf- und Fußzeile* aus.

Verwenden Sie den Befehl *EINFÜGEN Feld*.

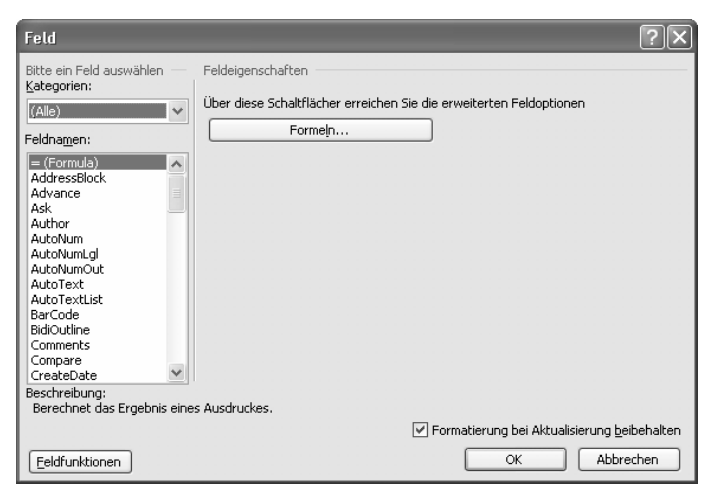

Bild 3.38: Eine Feldfunktion einfügen

Wählen Sie oben links die Kategorie *Verknüpfungen und Verweise* aus.

Klicken Sie im Auswahlfenster *Feldnamen* die Funktion *StyleRef* an.

Diese Funktion fügt den Text ein, der mit einer vorgegebenen Formatvorlage formatiert wurde.

Wählen Sie dann im mittleren Auswahlfenster die Formatvorlage *Überschrift 1* aus.

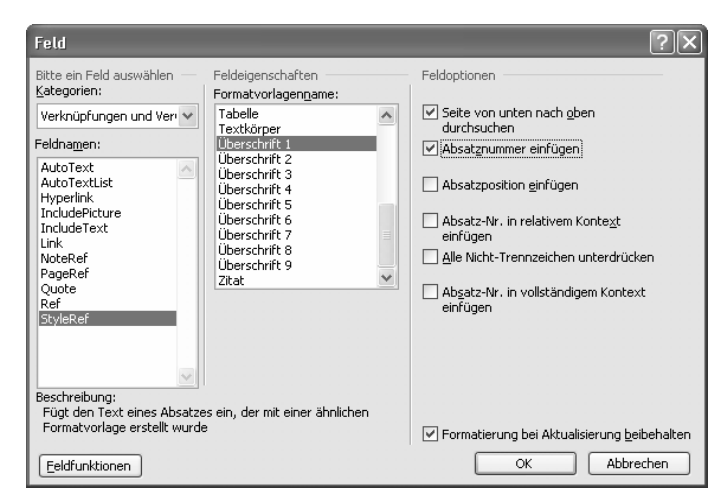

Bild 3.39: Auswahl der Verweisfunktion StyleRef

- Klicken Sie dann ganz rechts die Feldoptionen *Seite von unten nach oben durchsuchen* und *Absatznummer einfügen* an.
- $\mathbb{Z}$  Bestätigen Sie mit OK und fügen Sie in der Kopfzeile ein Leerzeichen ein.

Mit der soeben beschriebenen Befehlsfolge wurde die Nummer der aktuellen Überschrift in der Kopfzeile eingefügt. Mit der ersten Feldoption legen Sie fest, dass Word die aktuelle Seite von unten nach oben nach der entsprechenden Formatvorlage durchsucht. Das heißt, es wird die unterste Überschrift, die mit der Formatvorlage *Überschrift 1* formatiert wurde, für die Kopfzeile verwendet. Möchten Sie das nicht, lassen Sie das entsprechende Häkchen einfach weg. Wird auf der aktuellen Seite keine passende Formatvorlage gefunden, sucht Word vom Anfang der aktuellen Seite bis zum Anfang des Dokuments nach ihr. Damit ist garantiert, dass entweder eine aktuelle auf der Seite neu auftretende Überschrift in die Kopfzeile aufgenommen wird oder die Überschrift, die zuletzt aktuell war und auf einer der vorherigen Seiten steht.

Im Folgenden wird beschrieben, wie Sie eine zweite Feldfunktion einfügen, die den Text für die Kopfzeile festlegt.

- Rufen Sie erneut das Dialogfeld *Feld* auf und wählen Sie nun unter *Feldoptionen* die Option *Seite von unten nach oben durchsuchen* aus.
- Löschen Sie den mittleren Tabulator auf dem Lineal, indem Sie ihn mit der Maus anklicken und einfach nach unten ziehen.
- $\triangledown$  Betätigen Sie dann die  $\triangledown$ -Taste auf Ihrer Tastatur und fügen Sie rechts mithilfe der Schaltfläche *Seitenzahl einfügen* die aktuelle Seitenzahl ein. Falls der rechte Tabulator außerhalb des auf dem Lineal weiß angezeigten

Abschnitts steht, ziehen Sie ihn mit der Maus so weit nach links, bis er über dem kleinen Dreieck, fast auf dem weißen Teil des Lineals, steht.

Bestätigen Sie die eingefügte Kopfzeile mit der Schaltfläche *Schließen* oder durch Doppelklick auf den Textkörper.

Die eingefügten Feldfunktionen werden in einem der beiden im folgenden Bild dargestellten Modi angezeigt. Entweder Sie sehen das Ergebnis der Feldfunktion oder die Feldfunktion selbst. Umschalten können Sie zwischen den beiden Ansichten mit der Tastenkombination  $\left[\begin{array}{c} \text{er} \\ \end{array}\right] + \left[\begin{array}{c} \text{er} \\ \end{array}\right]$ .

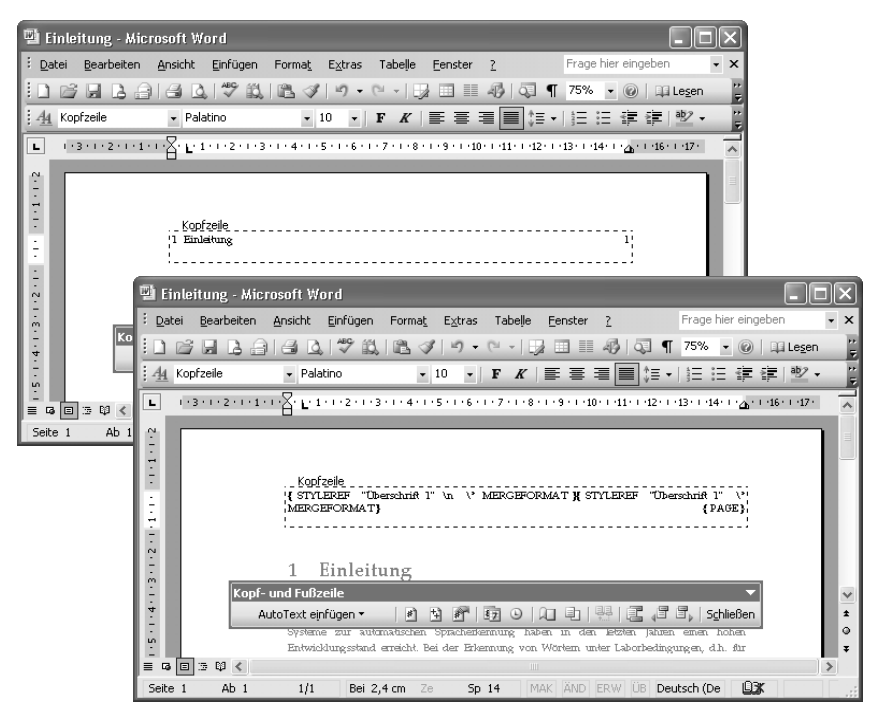

Bild 3.40: Oben: Ergebnis der Feldfunktionen, unten: Feldfunktionen

Wir Sie im Bild sehen können, werden drei Feldfunktionen verwendet, um die Kopfzeile zu definieren. Feldfunktionen werden durch die geschweiften Klammern gekennzeichnet. Die beiden ersten Feldfunktionen STYLEREF sehen fast gleich aus. Sie suchen nach der dahinter in Anführungszeichen angegebenen Formatvorlage. Der Schalter \l bewirkt, dass nach dieser Formatvorlage auf der Seite von unten nach oben gesucht wird, der Schalter \n in der ersten Feldfunktion sorgt dafür, dass nur die Kapitelnummer der angegebenen Überschrift eingesetzt wird. Mit der dritten Feldfunktion wird die Seitenzahl angezeigt.

<span id="page-44-0"></span>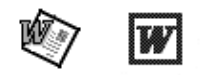

In Word 97/Word 2000 werden die Feldfunktionen so eingefügt:

- Wählen Sie den Befehl *ANSICHT Kopf- und Fußzeile* aus, verwenden Sie den Befehl *EINFÜGEN Feld* und selektieren dann die Kategorie *Verknüpfungen und Verweise*.
- Klicken Sie im rechten Auswahlfenster die Funktion *StyleRef* (Word 97: *FVRef*) an. Durch diese Funktion wird Text eingefügt, der mit der noch vorzugebenden Formatvorlage formatiert wurde.
- Um die Formatvorlage festzulegen, klicken Sie nun auf die Schaltfläche *Optionen* und selektieren das Registerblatt *Formatvorlagen*.
- Wählen Sie im Auswahlfeld die Formatvorlage *Überschrift 1* aus und klicken Sie auf die Schaltfläche *Hinzufügen*.

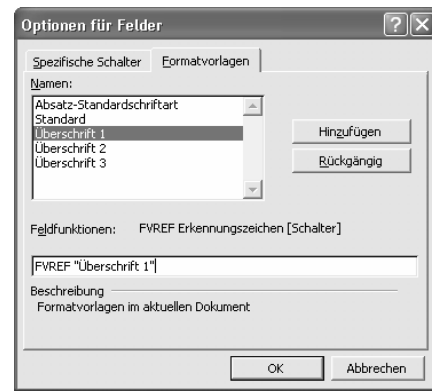

Bild 3.41: Verweis auf *Überschrift 1* (Word 97)

- Selektieren Sie danach das Registerblatt *Spezifische Schalter* (siehe Bild [3.42\)](#page-45-0), wählen Sie den Schalter *\n* aus und klicken auf die Schaltfläche *Hinzufügen*. Damit wird die Nummer der aktuellen Gliederungsebene eingefügt.
- $\mathbb Z$  Bestätigen Sie alle Dialogfelder und tippen Sie dann in der Kopfzeile ein Leerzeichen hinter der Nummer ein.
- Wiederholen Sie nun die Befehlsfolge, fügen Sie erneut die Feldfunktion ein, allerdings diesmal ohne den Schalter *\n*.

<span id="page-45-0"></span>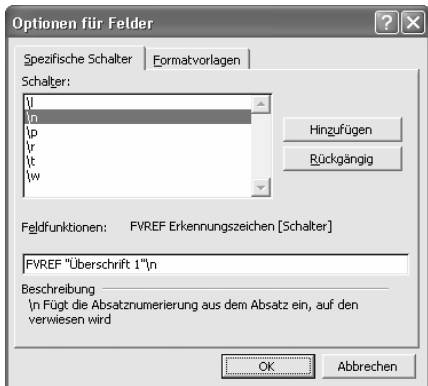

Bild 3.42: Schalter setzen (Word 97)

Oft möchte man am Kapitelanfang auf die Kopfzeile verzichten, da, wie im folgenden Bild links, die Kopfzeile und Überschrift direkt übereinander mit exakt demselben Text stehen. Verzichtet man am Kapitelanfang auf die Kopfzeile, betont man besonders den Anfang eines neuen Kapitels, da die Seite etwas anders aufgebaut ist, wie es das rechte Teilbild des folgenden Bildes zeigt.

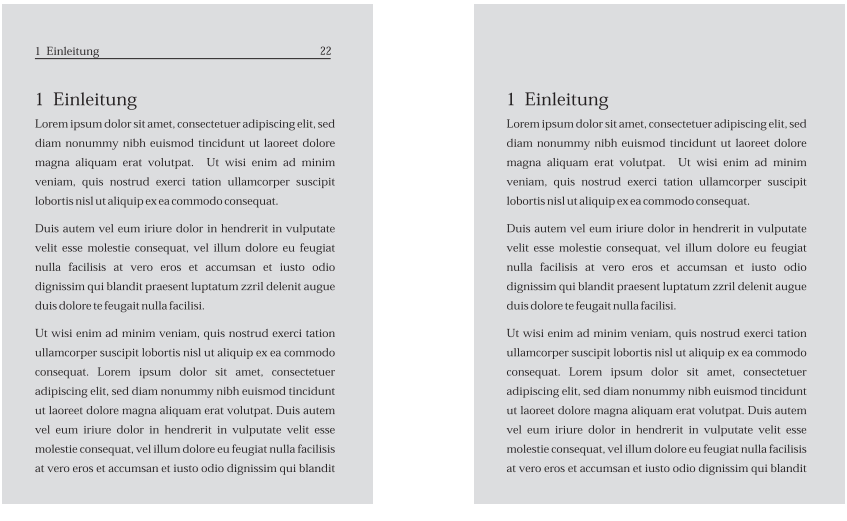

#### Bild 3.43: Erste Seite anders

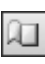

Sie können eine andere Einstellung für die erste Seite eines Abschnitts erreichen, indem Sie in der Kopf- und Fußzeilenansicht mit der Schaltfläche *Seite einrichten* das folgende Dialogfeld aufrufen. Oder verwenden Sie alternativ den Befehl *DATEI Seite einrichten*. Wählen Sie im Registerdialogfeld das Registerblatt *Layout* (Word 97/Word 2000: *Seitenlayout)* aus und aktivieren das Kontrollkästchen zu *Erste Seite anders*. Wichtig ist nun noch die Einstellung ganz unten im Dialogfeld, damit legen Sie nämlich fest, dass diese Einstellung für das *Gesamte Dokument* gelten soll.

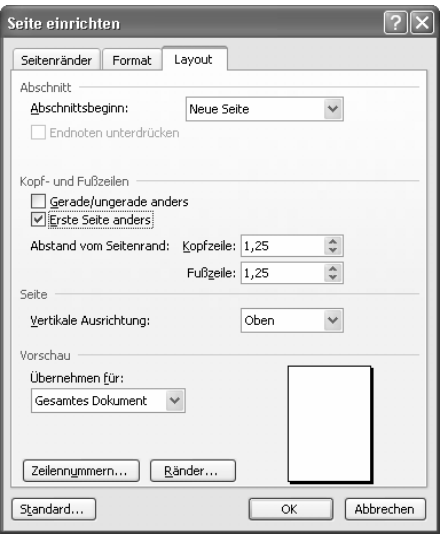

Bild 3.44: Einstellen des Seitenlayouts

F,

Sie können nun mit der Schaltfläche *Nächste anzeigen* die Kopfzeilen kontrollieren. Beginnen Sie damit vorne in Ihrem Dokument. Aktivieren Sie die Kopf-/Fußzeilenansicht und springen mit der Schaltfläche *Nächste anzeigen* von der ersten Kopfzeile des ersten Abschnitts zur mit den Feldfunktionen festgelegten Kopfzeile des ersten Abschnitts, dann weiter zur ersten Kopfzeile des zweiten Abschnitts, dann zur Kopfzeile mit Feldfunktionen des zweiten Abschnitts usw. Diese Taste erlaubt das Springen zwischen den Kopfzeilen, die wirklich unterschiedlich sind. Alle folgenden, die wie die aktuelle aussehen, werden dabei ausgelassen und erst, wenn eine Kopfzeile anders ist, wird sie angesprungen.

#### **3.5.1.3 Zweiseitige Kopfzeile mit Texten und Nummern der Gliederungsebenen eins und zwei**

Für zweiseitige Kopfzeilen muss zunächst ein zweiseitiges Seitenlayout eingestellt werden.

- Verwenden Sie dazu den Befehl *DATEI Seite einrichten*.
- Wählen Sie das Registerblatt *Layout* (Word 97/Word 2000: *Seitenlayout*) aus. Wie Sie es im folgenden Bild sehen können, wurde für *Kopf- und Fußzeile* eingestellt, dass *Gerade/ungerade anders* aussehen sollen. Ebenso soll die Kopfzeile der *Erste(n) Seite anders* gestaltet werden. Damit diese

Einstellung nicht nur für den aktuellen Abschnitt gilt, ist es wichtig, unten im Dialogfeld unter *Übernehmen für* (Word 97/Word 2000: *Anwenden auf) Gesamtes Dokument* einzustellen.

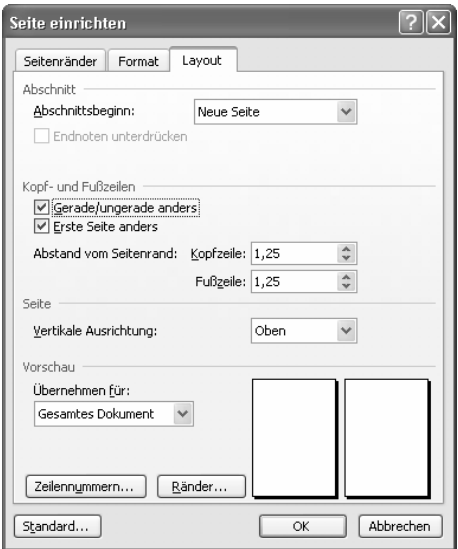

Bild 3.45: Einstellen des Seitenlayouts für doppelseitige Dokumente

Verwenden Sie nun den Befehl *ANSICHT Kopf- und Fußzeile*. Die angezeigten Kopf- und Fußzeilen unterscheiden sich.

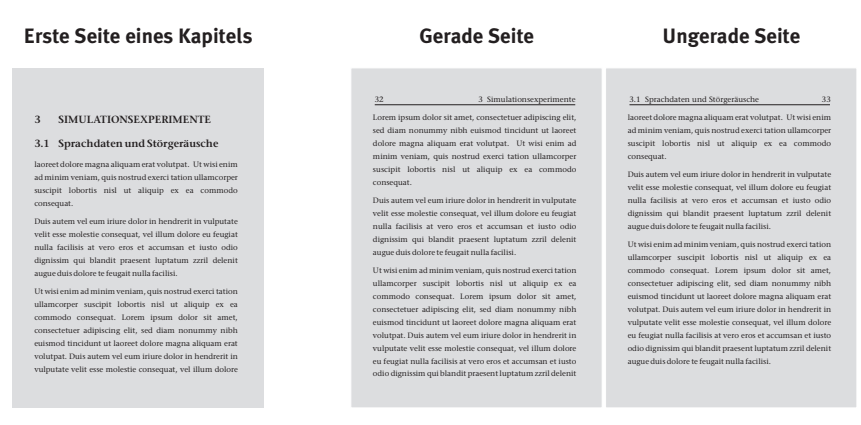

Bild 3.46: Drei verschiedene Kopfzeilen

Ihnen werden drei verschiedene Kategorien angezeigt:

- $\boxtimes$  Erste Kopfzeile
- Gerade Kopfzeile
- Ungerade Kopfzeile

Für die erste Kopfzeile wird, wie oben schon beschrieben, kein Eintrag vorgenommen. Für die gerade Kopfzeile soll links die Seitenzahl stehen, d. h., zunächst ist mit der entsprechenden Schaltfläche die Seitenzahl einzufügen. Danach löschen Sie wieder den mittleren Tabulator und schieben den rechten ganz an den Rand der weißen Markierung auf dem Lineal. Fügen Sie dann, wie oben beschrieben, die Feldfunktionen für die Nummer und den Text der Überschrift der ersten Gliederungsebene ein. Für die *Ungerade Kopfzeile* werden links die Nummer und Überschrift der zweiten Gliederungsebene dargestellt, indem Sie im Dialogfeld *Feld* die Formatvorlage *Überschrift 2* auswählen (Word 2000: im Dialogfeld *Felderoptionen*, Word 97: *Optionen für Felder*). Rechtsbündig wird die Seitenzahl angezeigt.

## **3.5.2 Abstände für Kopf- und Fußzeilen**

An welcher Position auf einer Seite eine Kopf- oder Fußzeile eingefügt wird, bestimmen die Einstellungen auf den Registerkarten *Seitenränder* sowie *Layout*, die Sie mit dem Befehl *DATEI Seite einrichten* anzeigen können.

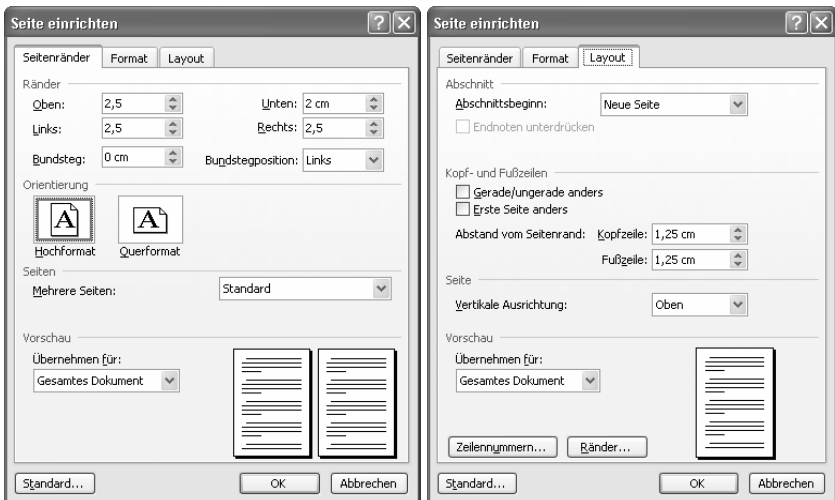

Bild 3.47: Ränder für Kopfzeile einrichten

Auf der Registerkarte *Seitenränder* werden die Ränder einer Seite festgelegt, auf der Registerkarte *Layout* die Abstände der Kopf- und Fußzeilen vom Seitenrand.

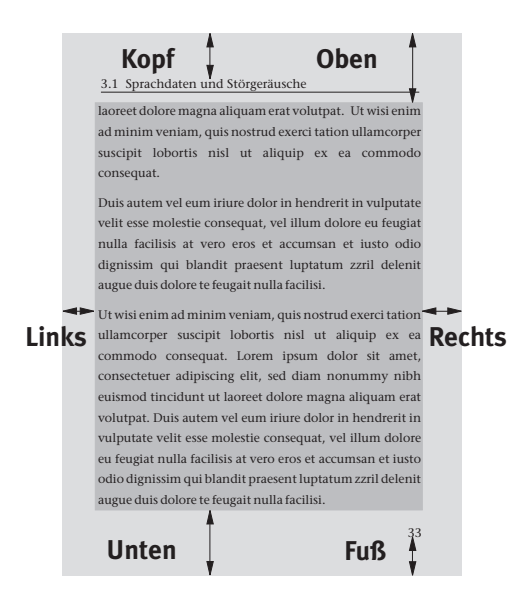

Bild 3.48: Abstände zum Seitenrand

## **3.5.3 Löschen von Kopf- oder Fußzeilen**

Möchten Sie eine Kopf- oder Fußzeile löschen, sorgen Sie dafür, dass alle Einträge in dem gestrichelten Rahmen gelöscht sind. Markieren Sie dazu alle Texte und Feldfunktionen und entfernen Sie sie mit der Fint-Taste.

## **3.5.4 Formatieren von Kopf- und Fußzeilen**

Sie können den Text einer Kopf- oder Fußzeile formatieren wie anderen Text auch. Markieren Sie ihn und legen Sie mit *FORMAT Zeichen* seine Schriftart und Auszeichnung fest.

Sinnvoll ist es auch, für die Kopf- oder Fußzeile eine Formatvorlage anzulegen, in der die Zeichenformatierung, Linien und Tabulatoren definiert sind.

- Aktivieren Sie dazu die Kopfzeilenansicht,
- $\mathbb{Z}$  markieren die gesamte Zeile und
- wählen den Befehl *FORMAT Formatvorlagen und Formatierung* (Word 2000/Word 97: *FORMAT Formatvorlage*).
- Ist im Aufgabenbereich die Formatvorlage *Kopfzeile* selektiert, klicken Sie auf das Dreieck am rechten Rand und wählen *Ändern* aus (Word 2000/ Word 97: klicken Sie auf die Schaltfläche *Bearbeiten*).
- Wählen Sie in der Liste zur Schaltfläche *Format* aus, was Sie einstellen wollen.

Um eine Linie festzulegen, die die Kopfzeile vom Rest des Textes optisch trennt,

- wählen Sie in der Liste zur Schaltfläche *Format* die Option *Rahmen*.
- Wählen Sie in der Gruppe *Vorschau* die untere Linie des dargestellten Absatzes per Mausklick, wie im folgenden Bild, und klicken Sie dann eine geeignete Linienstärke unter *Breite* an.

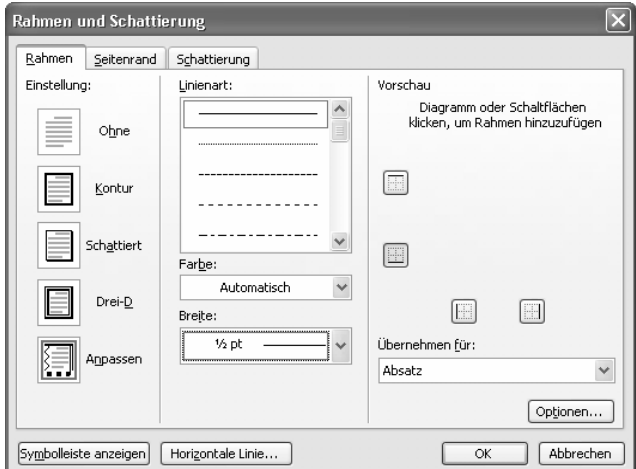

Bild 3.49: Erstellen einer Linie für eine Kopfzeile

Falls Sie möchten, können Sie mithilfe der Schaltfläche *Optionen* den Abstand der Linie zum Text der Kopfzeile vergrößern, der standardmäßig auf 1 pt (Word 97: 0 pt) eingestellt ist.

## <span id="page-51-0"></span>**3.6 Fuß- und Endnoten**

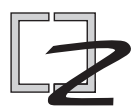

Fuß- und Endnoten dokumentieren Quellen und Literatur; sie enthalten Bemerkungen, Erläuterungen und weiterführende Hinweise, die nicht unmittelbar in den Text gehören. Fußnoten werden auf den jeweiligen Seiten, auf denen ein entsprechender Verweis steht, unten eingefügt, wohingegen Endnoten entweder am Ende eines Kapitels oder am Ende einer Arbeit eingefügt sind. Fuß- und Endnoten werden in der Regel durchnummeriert.

Ob man Fuß- oder Endnoten verwendet oder nicht, hängt in erster Linie vom Fachbereich ab, dem man angehört. Während viele Naturwissenschaftler normalerweise keine Fußnoten verwenden, halten sie Juristen, Geisteswissenschaftler und Betriebswirte oft für unerlässlich.

## **3.6.1 Fuß- oder Endnoten einfügen**

Der Umgang mit Fuß- oder Endnoten ist in Word im Gegensatz zum früheren Tippen mit der Schreibmaschine zum Kinderspiel geworden.

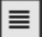

- $\mathbb{Z}$  Wählen Sie die Normalansicht, entweder mithilfe der links dargestellten Schaltfläche oder dem Befehl *ANSICHT Normal*.
- Sie fügen eine Fuß- oder Endnote mit dem Befehl *EINFÜGEN Referenz Fußnote* und dem folgenden Dialogfeld ein (Word 2000/Word 97: *EIN-FÜGEN Fußnote*).

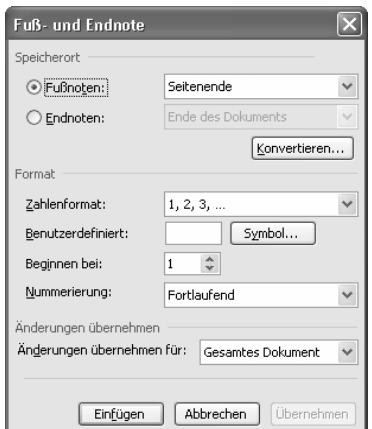

Bild 3.50: Dialogfeld zum Erstellen einer Fuß- oder Endnote

- $\mathbb{Z}$  Wählen Sie zunächst, ob Sie eine Fußnote oder eine Endnote einfügen möchten. Wir werden im Folgenden die Arbeit mit Fußnoten weiter besprechen, das Einfügen von Endnoten unterscheidet sich davon aber im Prinzip nicht.
- Danach steht die Wahl des Formats der Nummerierung an. Fußnoten werden standardmäßig mit hochgestellten verkleinerten arabischen Zahlen<sup>1</sup> nummeriert. Früher wurden Fußnoten oft nicht mit Ziffern gezählt, sondern es wurden ein ໋, zwei und drei \*\*\* Sternchen, dann ein Kreuz + usw. zur Kennzeichnung verwendet. Diese Möglichkeit besteht auch heute noch, sollte aber lieber nicht benutzt werden.
- $\mathbb Z$  Bestätigen Sie nun die Einstellungen des Dialogfeldes, wird am unteren Teil Ihres Bildschirms ein Fenster geöffnet, das bereits die richtige Nummerierung enthält und auf die Eingabe des Fußnotentextes wartet.

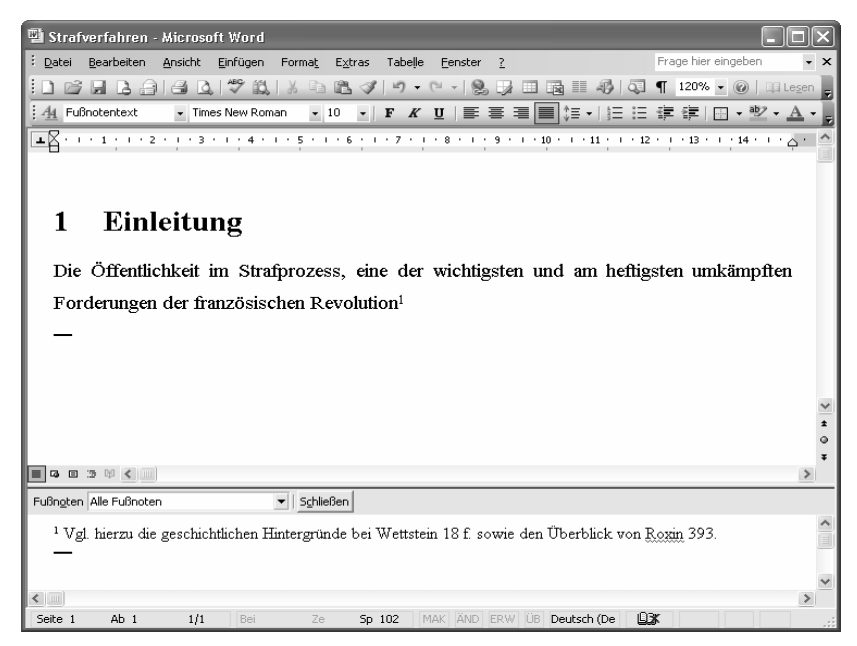

Bild 3.51: Unterteilter Bildschirm mit eingegebener Fußnote

-

Mithilfe der Schaltfläche *Schließen* wird der Ausgangsbildschirm wieder angezeigt.

<sup>1</sup> Nummerierung für Fußnoten, die mit der Standardeinstellung eingefügt wurden. \*

Früher oft verwendete Form, die erste Fußnote einer Seite zu kennzeichnen. \*\*

Früher oft verwendete Form, die zweite Fußnote einer Seite zu kennzeichnen. \*\*\*

Früher oft verwendete Form, die dritte Fußnote einer Seite zu kennzeichnen.

Werden weitere Fußnoten eingefügt, wird automatisch weiter nummeriert. Im Fenster der Fußnoten werden alle bisher erstellten angezeigt.

| 똌 Strafverfahren - Microsoft Word                                                                                      |            |
|----------------------------------------------------------------------------------------------------|------------|
| Frage hier eingeben<br>Format Extras Tabelle<br>Bearbeiten<br>Ansicht Einfügen<br>Fenster<br>$\overline{z}$<br>: Datei | $- \times$ |
| B H B G I G Q I V 以 I & B G V I 9 · ( -   9 H H H H #   +   Q   11 120% ·   @   11 lesen _                             |            |
| :4M Fußnotentext → Times New Roman → 10 →   F ∦ Ⅱ     事 事 事   ■   淳       三 律 字   田 → ツ → A → 』                        |            |
|                                                                                                    |            |
|                                                                                                    |            |
|                                                                                                    |            |
| Einleitung<br>1                                                                                                    |            |
|                                                                                                    |            |
| Die Öffentlichkeit im Strafprozess, eine der wichtigsten und am heftigsten umkämpften                                  |            |
| Forderungen der französischen Revolution <sup>1</sup> , verkörpert, da es nicht zuletzt um eine                        |            |
| Kontrolle der Strafjustiz durch die Allgemeinheit geht <sup>2</sup>                                                    |            |
|                                                                                                    |            |
|                                                                                                    |            |
|                                                                                                    |            |
|                                                                                                    |            |
|                                                                                                    |            |
| $\equiv$ 6 8 3 4 $\leftarrow$                                                                                          | $\,>$      |
| Fußnoten Alle Fußnoten<br>▼ Schließen                                                                                  |            |
| <sup>1</sup> Vgl. hierzu die geschichtlichen Hintergründe bei Wettstein 18 f. sowie den Überblick von Roxin 393.       |            |
| <sup>2</sup> Ausführlich zur Kontrollfunktion Wettstein 40 ff. und Hünig 24 m.w.N.                                     |            |
| <b>Little</b>                                                                                                    |            |
| ÚЖ<br>Ab <sub>1</sub><br>MAK AND ERW UB Deutsch (De<br>1/1<br>Seite 1<br>Bei<br>Ze<br>Sp 72                            |            |

Bild 3.52: Zweite eingegebene Fußnote

Mit den Bildlaufleisten am rechten Rand des Fußnotenbereiches können Sie den dargestellten Ausschnitt verschieben. Wenn Sie den Cursor auf die Begrenzung zwischen Fußnotenbereich und Textfenster setzen, können Sie die Fenster auch vergrößern oder verkleinern.

Haben Sie Fuß- und Endnoten erstellt, werden sie in zwei verschiedenen Fenstern angezeigt und mit unterschiedlichen Zahlenformatierungen nummeriert. Die Standardeinstellung sieht vor, dass Fußnoten mit arabischen, Endnoten mit römischen Zahlen gezählt werden. Im folgenden Bild wird gezeigt, wie Sie aus dem Fenster der Fußnoten auf das Fenster der Endnoten wechseln können. (Der Eintrag *Alle Endnoten* erscheint jedoch nur dann im Dropdown-Menü, wenn Ihr Text eine Endnote aufweist.)

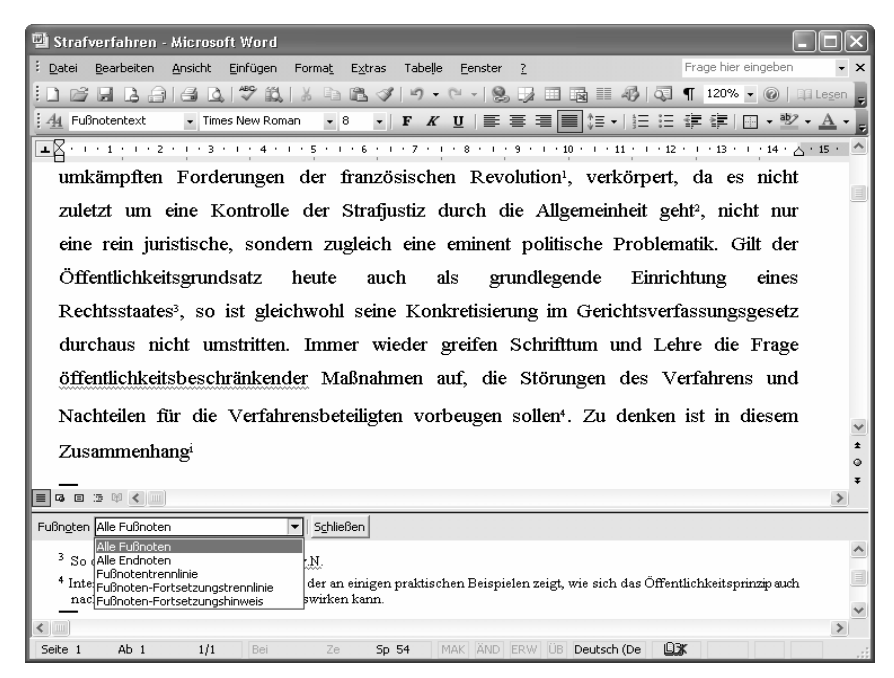

Bild 3.53: Drop-down-Menü zum Wechseln auf das Endnotenfenster

In der Normalansicht, die in den vorherigen Bildern verwendet wurde, werden die eingefügten Fußnoten nicht angezeigt. Word rechnet allerdings bei der Anzeige des Seitenumbruchs die eingefügten Fußzeilen automatisch mit ein. Möchten Sie Ihre Seite mit Fußnoten sehen, so wechseln Sie mit der links dargestellten Schaltfläche in die Seitenlayoutansicht.

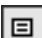

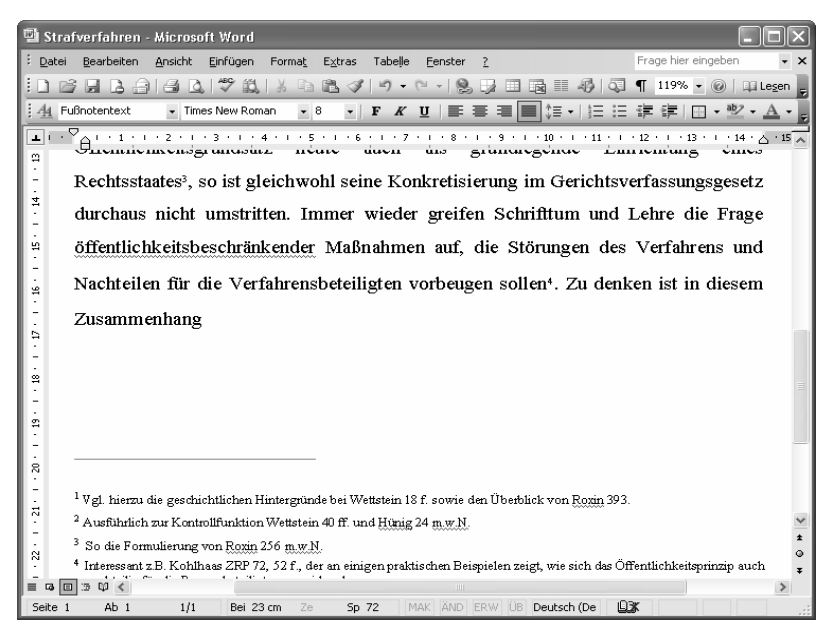

Bild 3.54: Text und Fußnoten in der Seitenlayoutansicht

Möchten Sie nicht fortlaufend, sondern seiten- oder kapitelweise nummerieren, können Sie das im Dialogfeld aus [Bild 3.50](#page-51-0) einstellen. (Word 2000/ Word 97: Mit der Schaltfläche *Optionen* können Sie das Dialogfeld *Optionen für Fuß- und Endnoten* aufrufen.)

## **3.6.2 Mit Fußnoten/Endnoten arbeiten**

Fußnoten können gelöscht, verschoben und direkt angesprungen werden. Zudem ist das Formatieren von Fußnotentexten und -zeichen möglich. Auch wenn hier nur von Fußnoten die Rede ist, verläuft das Arbeiten mit Endnoten entsprechend. Der einzige Unterschied bezieht sich auf die Lage einer Fußoder Endnote.

## **3.6.2.1 Fußnotentext zu einem Fußnotenzeichen lesen**

Möchten Sie den Text zu einem bestimmten Fußnotenzeichen lesen, stellen Sie Ihren Maus-Cursor zum Fußnotenzeichen. Dadurch zeigt Word ein gelbes Rechteck mit dem dazugehörenden Fußnotentext an.

### **3.6.2.2 Fußnotentext zu einem Fußnotenzeichen editieren**

Möchten Sie den Text zu einem bestimmten Fußnotenzeichen bearbeiten,

markieren Sie das Fußnotenzeichen und

 $\mathbb{Z}$  klicken Sie es dann mit einem Doppelklick an oder wählen Sie den Befehl *ANSICHT Fußnoten* aus. Damit öffnen Sie das Fenster der Fußnoten und die Einfügemarke blinkt direkt vor dem aktuellen Fußnotentext.

#### **3.6.2.3 Fußnoten löschen**

Sie löschen eine Fußnote, indem

- $\mathbb{Z}$  Sie das Fußnotenzeichen, also die kleine Zahl im Text, zunächst markieren und
- $\mathbb{Z}$  dann mithilfe der  $\left[\mathbb{F}^{\text{int}}\right]$ -Taste oder der Tastenkombination  $\left[\mathbb{F}^{\text{int}}\right]$ + $\left[\mathbb{X}\right]$  löschen.

Damit verschwindet mit dem Fußnotenzeichen im Text auch der eingegebene Fußnotentext. Zudem werden alle danach auftretenden Nummern aktualisiert.

#### **3.6.2.4 Fußnoten verschieben oder kopieren**

Sie verschieben bzw. kopieren eine Fußnote, also sowohl das Fußnotenzeichen als auch den Fußnotentext, indem

- Sie das Fußnotenzeichen markieren und
- mit +X oder dem Befehl *Ausschneiden* im Kontextmenü ausschneiden. Zum Kopieren verwenden Sie die Tastenkombination **Sing**)+[C] oder *Kopieren* im Kontextmenü.
- $\mathbb Z$  Stellen Sie dann die Einfügemarke an die Stelle, an der die Fußnote eingefügt werden soll, und
- $\mathbb{Z}$  *fügen Sie sie mit*  $\left[\frac{\text{Str}Q}{\text{F}}\right] + \left[\frac{\text{V}}{\text{F}}\right]$  *oder <i>Einfügen* **im Kontextmenü ein.**

Damit aktualisiert Word automatisch alle betroffenen Nummern sowie die Reihenfolge der Fußnotentexte im Fußnotenfenster. Ebenso steht es Ihnen natürlich frei, »Drag and Drop« zu verwenden, also direkt mit der Maus durch Ziehen und Verschieben der Markierung zu kopieren bzw. zu verschieben.

#### **3.6.2.5 Springen zu eingefügten Fußnoten**

Sie können in Ihrem Dokument zu einer bestimmten Fußnote springen, falls Sie deren Nummer kennen. Aktivieren Sie dazu mit *BEARBEITEN Gehe zu* oder der Tastenkombination  $\mathbb{F}_{\mathbb{Q}}$ + $\mathbb{F}_{\mathbb{Q}}$  das folgende Dialogfeld. Wählen Sie links im Auswahlfeld *Fußnote* oder *Endnote* an und geben Sie dann rechts die Nummer der Fuß- oder Endnote ein.

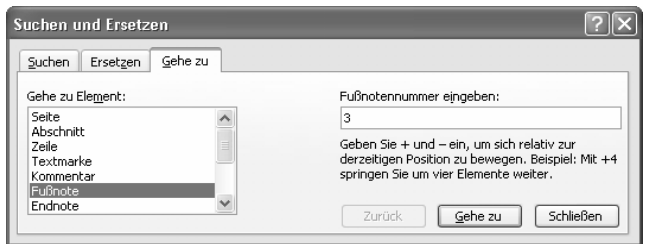

Bild 3.55: Zu einer Fußnote springen

Mit den Zeichen + oder - können Sie von der aktuellen Position der Einfügemarke aus zum nächsten bzw. vorherigen Fußnotenzeichen springen.

Die Schaltfläche *Browseobjekt auswählen* (Word 97: *Nach Objekt suchen*) 10 I auf der Bildlaufleiste rechts ermöglicht das gezielte Anspringen verschiedener Objekte in einem Word-Text. Klicken Sie die Schaltfläche an und selektieren das vierte Feld (Word 97: dritte Feld), wie im folgenden Bild. Verwenden Sie nun die Doppelpfeile zum Springen, die über und unter der Schaltfläche *Browseobjekt auswählen* (bzw. *Nach Objekt suchen*) zu finden sind, werden nacheinander alle Fußnoten in Ihrem Text angesprungen.

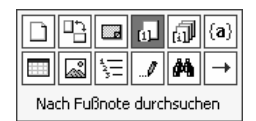

Bild 3.56: Nach Fußnote durchsuchen

#### **3.6.2.6 Auf Fußnoten verweisen**

Möchten Sie in Ihrem Dokument auf eine Fußnote verweisen, können Sie im Dokument oder in einem Fußnotentext einen Querverweis auf die entsprechende Fußnote einfügen.

- Positionieren Sie zunächst die Einfügemarke an der Stelle, an der der Verweis aufgenommen werden soll, und
- $\mathbb Z$  schreiben Sie den zum Verweis gehörigen Text.
- Rufen Sie dann mit *EINFÜGEN Referenz Querverweis* das im folgenden Bild dargestellte Dialogfeld auf (Word 2000/Word 97: *EINFÜGEN Querverweis*).
- Wählen Sie nun im Auswahlfenster unter *Verweistyp* die Option *Fußnote* aus.
- Unter *Verweisen auf* können Sie festlegen, ob der Verweis auf das Fußnotenzeichen oder die Seitenzahl gehen soll, auf der die entsprechende Fußnote eingefügt ist.

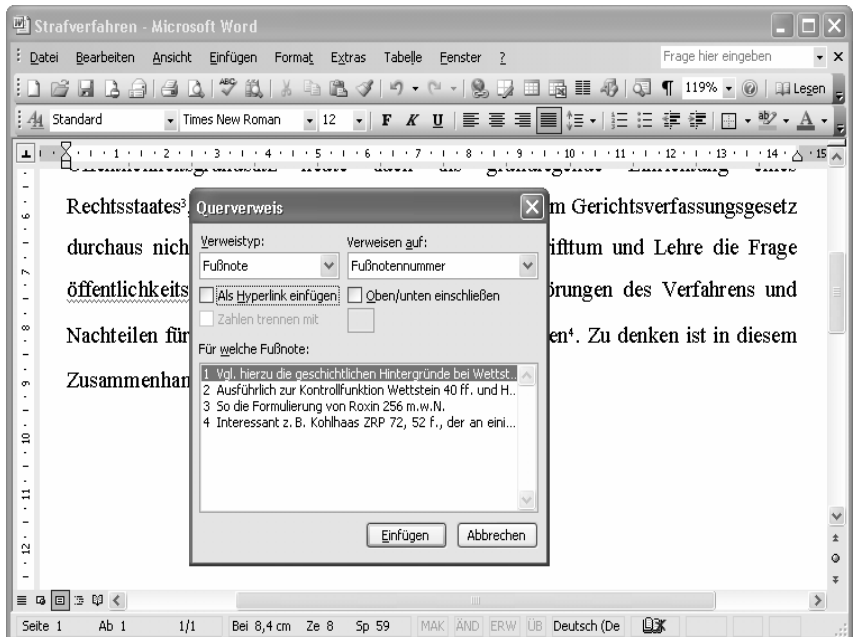

Bild 3.57: Verweis auf Fußnote einfügen

- $\mathbb{Z}$  Unten sind die eingefügten Fußnoten zu sehen. Selektieren Sie die Fußnote, auf die verwiesen werden soll. Es besteht die Möglichkeit, den Verweis als Hyperlink einzufügen. Das hat den Vorteil, dass beim Anklicken des Verweises Word automatisch zum entsprechenden Fußnotenzeichen springt.
- Wählen Sie danach die Schaltfläche *Einfügen*, um das Fußnotenzeichen im Dokument einzusetzen.

#### **3.6.2.7 Fußnotentext und -zeichen formatieren**

Vielleicht ist Ihnen bereits aufgefallen, dass Fußnotenzeichen und Fußnotentexten automatisch gleichnamige Formatvorlagen zugewiesen wurden. Für Fußnotenzeichen wurde eine Zeichenformatvorlage definiert, für Fußnotentexte eine Absatzformatvorlage.

Möchten Sie innerhalb des Fußnotentextes bestimmte Zeichenformatierungen vornehmen, so gehen Sie dabei so vor, wie sonst auch innerhalb Ihres Dokuments. Sie können Fußnotentext beliebig bearbeiten und formatieren.

Dasselbe gilt für das Fußnotenzeichen, das im Dialogfeld zu *FORMAT Zeichen* als *Hochgestellt* formatiert wurde.

Möchten Sie festlegen, dass alle einzufügenden Fußnotenzeichen und/oder Fußnotentexte ein bestimmtes Format erhalten sollen, verändern Sie die Formatvorlagen.

## **3.6.2.8 Fußnoten in Endnoten umwandeln**

Fußnoten lassen sich sehr einfach in Endnoten umwandeln und umgekehrt.

- Markieren Sie zunächst das Fuß-/Endnotenzeichen der Fuß-/Endnote, die umgewandelt werden soll.
- $\mathbb Z$  Klicken Sie es mit Doppelklick an und
- aktivieren Sie im Fußnotenfenster das Kontextmenü.
- Selektieren Sie darin die Option *In Endnoten umwandeln* (Word 2000/ Word 97: *In End-/Fußnoten umwandeln*).

Dadurch verschwindet nun beispielsweise die Fußnote aus dem Fußnotenbereich und wird im Weiteren im Endnotenbereich als Endnote angezeigt.